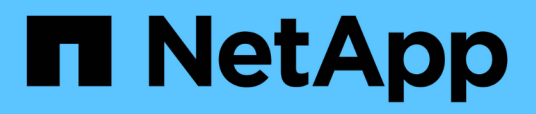

## **Documentation sur la sauvegarde et la restauration BlueXP pour les VM**

BlueXP backup and recovery for VMs

NetApp January 19, 2024

This PDF was generated from https://docs.netapp.com/fr-fr/bluexp-backup-recovery-vm/index.html on January 19, 2024. Always check docs.netapp.com for the latest.

# **Sommaire**

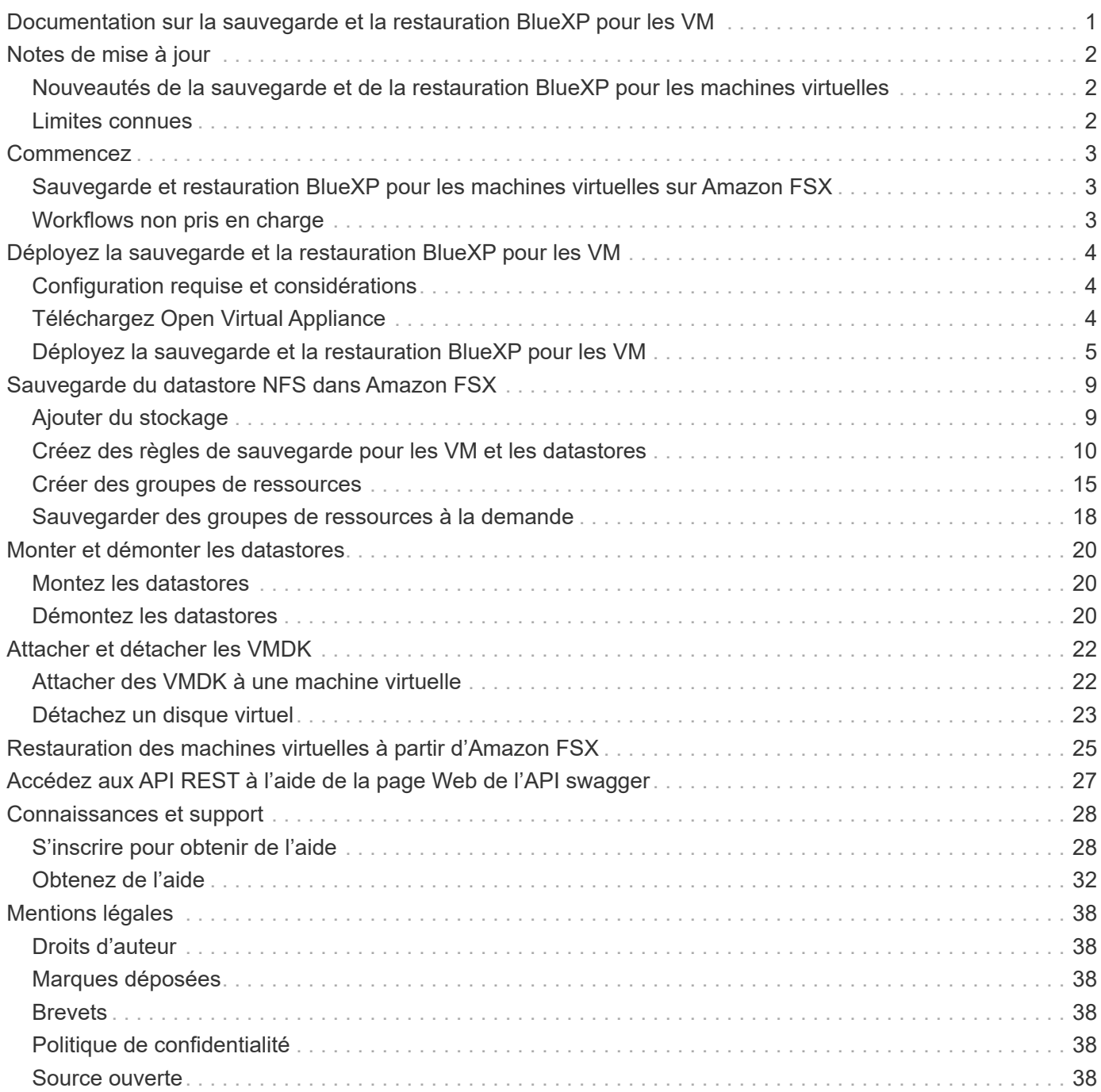

# <span id="page-2-0"></span>**Documentation sur la sauvegarde et la restauration BlueXP pour les VM**

# <span id="page-3-0"></span>**Notes de mise à jour**

## <span id="page-3-1"></span>**Nouveautés de la sauvegarde et de la restauration BlueXP pour les machines virtuelles**

Découvrez les nouveautés de BlueXP pour la sauvegarde et la restauration des machines virtuelles.

## **18 janvier 2024**

### **Améliorations apportées à la sauvegarde et à la restauration BlueXP pour les machines virtuelles**

Les fonctionnalités suivantes sont prises en charge par la sauvegarde et la restauration BlueXP pour les machines virtuelles 1.1 :

- Monter et démonter les datastores
- Attacher et détacher les VMDK
- Restaurez des machines virtuelles à un autre emplacement
- Activez le verrouillage des snapshots pour vous assurer que les copies Snapshot ne sont pas falsifiées avant une heure spécifiée.

## **13 juillet 2023**

#### **La sauvegarde et la restauration BlueXP pour les machines virtuelles 1.0 sont désormais disponibles dans la version GA**

Vous pouvez protéger les données de vos machines virtuelles à l'aide de la sauvegarde et de la restauration BlueXP pour les machines virtuelles. Vous pouvez sauvegarder des datastores sur Amazon FSX et restaurer les machines virtuelles à leur emplacement d'origine.

Cette solution est spécifiquement destinée aux machines virtuelles et aux datastores sur VMware Cloud on AWS et Amazon FSX for NetApp ONTAP.

["Sauvegarde et restauration BlueXP pour les machines virtuelles sur Amazon FSX"](#page-4-1)

## <span id="page-3-2"></span>**Limites connues**

Les limitations connues identifient les fonctions qui ne sont pas prises en charge par cette version du produit ou qui ne sont pas compatibles avec lui. Examinez attentivement ces limites.

- La sauvegarde et la restauration BlueXP pour les VM ne prennent pas en charge les sauvegardes quotidiennes automatiques d'Amazon FSX pour ONTAP.
- La limite maximale de datastores pouvant être montés est de quatre.
- Si le verrouillage des snapshots est activé, la sauvegarde et la restauration BlueXP pour les VM indiquent deux fois l'emplacement secondaire. Ce problème a été résolu dans les versions ONTAP 9.14.1RC1, ONTAP 9.13.1P4 - ONTAP 9.13.1P5 et ONTAP 9.12.1P8 - ONTAP 9.12.1P9.

# <span id="page-4-0"></span>**Commencez**

## <span id="page-4-1"></span>**Sauvegarde et restauration BlueXP pour les machines virtuelles sur Amazon FSX**

La sauvegarde et la restauration BlueXP pour les VM est une appliance virtuelle autonome (format d'appliance virtuelle ouverte) qui fournit des services de protection des données pour les VM et les datastores sur VMware Cloud on AWS et Amazon FSX for NetApp ONTAP.

- Vous pouvez sauvegarder uniquement des datastores de type NFS sur Amazon FSX.
- Vous devez exécuter ONTAP 9.10 ou une version ultérieure pour sauvegarder les datastores NFS.
- VMware Cloud s'accompagne d'un rôle CloudAdmin prédéfini. Le rôle CloudAdmin dispose des privilèges nécessaires pour créer et gérer les charges de travail SDDC et les objets associés, tels que les stratégies de stockage, les bibliothèques de contenu, les balises vSphere et les pools de ressources.
- Vous pouvez restaurer des machines virtuelles et des VMDK à leur emplacement actuel/alternatif.

## <span id="page-4-2"></span>**Workflows non pris en charge**

Les workflows suivants ne sont pas pris en charge dans la sauvegarde et la restauration BlueXP pour les machines virtuelles version 1.0 :

- Attacher et détacher les VMDK
- Monter et démonter les datastores
- Restaurez les fichiers et les dossiers invités
- Restaurer à un autre emplacement
- Ajoutez un système de stockage à l'aide de la méthode d'authentification « certificat »
- Ajouter des volumes NetApp ONTAP FlexGroup

# <span id="page-5-0"></span>**Déployez la sauvegarde et la restauration BlueXP pour les VM**

## <span id="page-5-1"></span>**Configuration requise et considérations**

Avant d'utiliser la sauvegarde et la restauration BlueXP pour les machines virtuelles, vous devez connaître plusieurs exigences et considérations :

- Que vous utilisiez le plug-in pour protéger les données sur des systèmes Windows ou Linux, BlueXP est déployé en tant que VM Linux.
- Vous devez déployer la sauvegarde et la restauration BlueXP pour les machines virtuelles sur VMC sur AWS.

La sauvegarde et la restauration BlueXP pour les machines virtuelles et VMC doivent utiliser le même fuseau horaire. Les planifications de sauvegarde sont exécutées dans le fuseau horaire dans lequel la sauvegarde et la restauration BlueXP pour les machines virtuelles sont déployées. VMC rapporte les données dans le fuseau horaire dans lequel se trouve le VMC. Par conséquent, si la sauvegarde et la restauration BlueXP pour les machines virtuelles et VMC se trouvent dans différents fuseaux horaires, les données du tableau de bord de sauvegarde et de restauration BlueXP pour les machines virtuelles peuvent ne pas être identiques à celles des rapports.

• Vous ne devez pas déployer la sauvegarde et la restauration BlueXP pour les machines virtuelles situées dans un dossier dont le nom comporte des caractères spéciaux.

Le nom du dossier ne doit pas contenir les caractères spéciaux suivants : \$!@#%^&()\_+{}';.,\*?"<>|

- Vous devez déployer et enregistrer une instance unique distincte de sauvegarde et de restauration BlueXP pour les machines virtuelles pour chaque VMC sur AWS.
	- Chaque VMC sur AWS doit être associé à une instance distincte de BlueXP Backup and Recovery pour les machines virtuelles.
	- Chaque instance de sauvegarde et de restauration BlueXP pour les VM doit être déployée en tant que VM Linux distincte.

Par exemple, si vous souhaitez effectuer des sauvegardes à partir de six instances différentes de VMC sur AWS, vous devez déployer six instances de sauvegarde et de restauration BlueXP pour les machines virtuelles sur six hôtes, et chaque VMC sur AWS doit être associé à une instance unique de sauvegarde et de restauration BlueXP pour les machines virtuelles.

- Sur la console vmc.vmware.com, ouvrez les ports pare-feu pour permettre à l'adresse IP publique de la passerelle de calcul de communiquer via TCP 443 avec vCenter sur le réseau de gestion.
- Sur la console AWS, vous devez mettre à jour le groupe de sécurité du VPC dans lequel FSX pour ONTAP s'exécute pour permettre la sauvegarde et la restauration BlueXP pour les machines virtuelles d'accéder à FSX pour ONTAP.

## <span id="page-5-2"></span>**Téléchargez Open Virtual Appliance**

Téléchargez l'appliance virtuelle ouverte (OVA) dans VMware vCenter 8.0 et versions ultérieures pour déployer la sauvegarde et la restauration BlueXP pour les machines virtuelles.

### **Avant de commencer**

Si l'OVA signée par le certificat Entrust n'est pas fiable, assurez-vous d'installer et d'ajouter des certificats intermédiaires à vCenter.

### **Étapes**

- 1. Pour télécharger la sauvegarde et la restauration BlueXP pour les VM OVA :
	- a. Connectez-vous au ["Site de support NetApp"](https://mysupport.netapp.com/products/index.html)
	- b. Dans la liste de produits, sélectionnez **BlueXP Backup and Recovery for VMs**, puis cliquez sur le bouton **Télécharger la dernière version**.
	- c. Téléchargez la sauvegarde et la restauration BlueXP pour les VM .tar fichier à n'importe quel emplacement.
- 2. Extraire le contenu du fichier tar. Le fichier tar contient le dossier OVA et certs. Le dossier certificats contient des certificats intermédiaires.
- 3. Dans le client vSphere, accédez à **Administration > certificats > gestion des certificats**.
- 4. En regard de **certificats racine de confiance**, cliquez sur **Ajouter**.

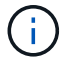

Par défaut, le certificat racine est installé.

- a. Accédez au dossier certs.
- b. Sélectionnez les certificats intermédiaires.
- c. Installez chaque certificat un par un.
- 5. Les certificats sont ajoutés à un panneau sous certificats racine approuvés.

Une fois les certificats installés, une OVA peut être vérifiée et déployée.

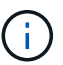

Si l'OVA téléchargée n'est pas falsifiée, la colonne Éditeur affiche certificat approuvé.

## <span id="page-6-0"></span>**Déployez la sauvegarde et la restauration BlueXP pour les VM**

Pour protéger les machines virtuelles et les datastores sur les machines virtualisées, vous devez déployer la sauvegarde et la restauration BlueXP pour les machines virtuelles.

#### **Avant de commencer**

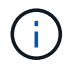

Le déploiement OVA est pris en charge dans VMware vCenter 8.0 et versions ultérieures.

- Vous devez avoir lu les conditions de déploiement.
- Vous devez exécuter une version de VMC prise en charge sur AWS.
- Vous devez avoir configuré et configuré votre VMC sur un environnement AWS.
- Vous devez avoir configuré un hôte ESXi pour la sauvegarde et la restauration BlueXP pour les VM.
- Vous devez avoir téléchargé la sauvegarde et la restauration BlueXP pour les machines virtuelles .tar

fichier.

- Vous devez disposer des informations d'authentification de connexion pour votre instance VMC sur AWS.
- Vous devez disposer d'un certificat avec des fichiers de clé publique et privée valides. Pour plus d'informations, reportez-vous aux articles de la section gestion des certificats de stockage.
- Vous devez vous être déconnecté de toutes les sessions du navigateur du client vSphere et avoir supprimé le cache du navigateur pour éviter tout problème de cache du navigateur lors du déploiement de la sauvegarde et de la restauration BlueXP pour les VM.
- Vous devez avoir activé transport Layer Security (TLS) dans vCenter. Voir la documentation VMware.
- Vous devez avoir déployé BlueXP Backup and Recovery pour les machines virtuelles dans le même fuseau horaire que vCenter.

### **Étapes**

- 1. Pour VMware vCenter 7.0.3 et les versions ultérieures, suivez les étapes de la section Télécharger l'appliance virtuelle ouverte (OVA) pour importer les certificats dans vCenter.
- 2. Dans votre navigateur, accédez à VMware vSphere vCenter.
- 3. Connectez-vous à la page d'ouverture de session unique **VMware vCenter**.
- 4. Dans le volet navigateur, cliquez avec le bouton droit de la souris sur un objet d'inventaire qui est un objet parent valide d'une machine virtuelle, tel qu'un datacenter, un cluster ou un hôte, puis sélectionnez **déployer le modèle OVF** pour démarrer l'assistant de déploiement VMware.
- 5. Extraire le .tar qui contient le .ova fichier sur votre système local. Sur la page **Sélectionner un modèle OVF**, indiquez l'emplacement du .ova fichier à l'intérieur du .tar dossier extrait.
- 6. Cliquez sur **Suivant**.
- 7. Sur la page **Sélectionner un nom et un dossier**, entrez un nom unique pour la machine virtuelle ou la vApp, sélectionnez un emplacement de déploiement, puis cliquez sur **Suivant**.

Cette étape indique où importer le .ova Fichier dans vCenter. Le nom par défaut de la machine virtuelle est identique au nom de la machine virtuelle sélectionnée . ova fichier. Si vous modifiez le nom par défaut, choisissez un nom unique dans chaque dossier de machine virtuelle VMC sur AWS.

L'emplacement de déploiement par défaut de la machine virtuelle est l'objet d'inventaire au démarrage de l'assistant.

- 8. Sur la page **Sélectionner une ressource**, sélectionnez la ressource dans laquelle vous souhaitez exécuter le modèle VM déployé, puis cliquez sur **Suivant**.
- 9. Sur la page **Review details**, vérifiez .ova Détails du modèle et cliquez sur **Suivant**.
- 10. Sur la page **accords de licence**, cochez la case **J'accepte tous les accords de licence**.
- 11. Sur la page **Sélectionner le stockage**, définissez l'emplacement et le mode de stockage des fichiers pour le modèle OVF déployé.
	- a. Sélectionnez le format de disque pour les VMDK.
	- b. Sélectionnez une stratégie de stockage VM.

Cette option n'est disponible que si les stratégies de stockage sont activées sur la ressource de destination.

c. Sélectionnez un datastore pour stocker le modèle OVA déployé.

Le fichier de configuration et les fichiers de disque virtuel sont stockés dans le datastore.

Sélectionnez un datastore suffisamment grand pour héberger la machine virtuelle ou la vApp et tous les fichiers de disques virtuels associés.

- 12. Sur la page **Select Networks**, procédez comme suit :
	- a. Sélectionnez un réseau source et mappez-le sur un réseau de destination.

La colonne Source Network répertorie tous les réseaux définis dans le modèle OVA.

b. Dans la section **Paramètres d'allocation IP**, sélectionnez le protocole IP requis, puis cliquez sur **Suivant**.

La sauvegarde et la restauration BlueXP pour les VM prennent en charge une seule interface réseau. Si vous avez besoin de plusieurs cartes réseau, vous devez le configurer manuellement.

- 13. Sur la page **Personnaliser le modèle**, procédez comme suit :
	- a. Dans la section **s'inscrire à vCenter** existant, entrez le nom de vCenter et les informations d'identification vCenter de l'appliance virtuelle.

Dans le champ **vCenter username**, entrez le nom d'utilisateur au format domain\username.

b. Dans la section **Créer les informations d'identification de sauvegarde et de restauration BlueXP pour les machines virtuelles**, entrez les informations d'identification locales.

Dans le champ **Nom d'utilisateur**, saisissez le nom d'utilisateur local ; n'incluez pas les détails du domaine.

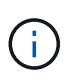

Notez le nom d'utilisateur et le mot de passe que vous spécifiez. Vous devez utiliser ces informations d'identification si vous souhaitez modifier ultérieurement la configuration de la sauvegarde et de la restauration BlueXP pour les machines virtuelles.

- a. Saisissez les informations d'identification de l'utilisateur principal.
- b. Dans **Setup Network Properties**, entrez le nom de l'hôte.
	- i. Dans la section **Configuration des propriétés réseau IPv4**, entrez les informations réseau telles que l'adresse IPv4, le masque de réseau IPv4, la passerelle IPv4, le DNS primaire IPv4, le DNS secondaire IPv4, Et domaines de recherche IPv4.

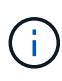

Vous pouvez ignorer ces étapes et laisser les entrées vides dans la section Configuration des propriétés du réseau, si vous souhaitez continuer avec DHCP comme configuration du réseau.

- c. Dans **Configuration Date et heure**, sélectionnez le fuseau horaire dans lequel se trouve le vCenter.
- 14. Sur la page **prêt à compléter**, consultez la page et cliquez sur **Terminer**.

Tous les hôtes doivent être configurés avec des adresses IP (les noms d'hôte FQDN ne sont pas pris en charge). L'opération de déploiement ne permet pas de valider vos informations avant le déploiement.

Vous pouvez afficher la progression du déploiement à partir de la fenêtre tâches récentes pendant que vous attendez la fin des tâches d'importation et de déploiement du OVF.

Lorsque le déploiement de la sauvegarde et de la restauration BlueXP pour les VM réussit, il est déployé

en tant que VM Linux, enregistré avec vCenter et un client VMware vSphere est installé.

- 15. Naviguez jusqu'à la machine virtuelle sur laquelle la sauvegarde et la restauration BlueXP pour les machines virtuelles ont été déployées, puis cliquez sur l'onglet **Résumé**, puis cliquez sur la case **mise sous tension** pour démarrer l'appliance virtuelle.
- 16. Alors que la sauvegarde et la restauration BlueXP pour les machines virtuelles sont sous tension, cliquez avec le bouton droit de la souris sur la sauvegarde et la restauration BlueXP déployée pour les machines virtuelles, sélectionnez **OS invité**, puis cliquez sur **installer les outils VMware**.

# <span id="page-10-0"></span>**Sauvegarde du datastore NFS dans Amazon FSX**

## <span id="page-10-1"></span>**Ajouter du stockage**

Avant de pouvoir sauvegarder ou restaurer des machines virtuelles, vous devez ajouter « Amazon FSX pour NetApp ONTAP » ou « Amazon FSX pour NetApp ONTAP SVM » en tant que système de stockage. L'ajout de stockage permet à BlueXP de sauvegarder et de restaurer des VM de reconnaître et de gérer les opérations de sauvegarde et de restauration dans vCenter.

### **Avant de commencer**

Le serveur ESXi, la sauvegarde et la restauration BlueXP pour les VM et chaque vCenter doivent être synchronisés en même temps. Si vous essayez d'ajouter du stockage mais que les paramètres d'heure de vos vCenters ne sont pas synchronisés, l'opération peut échouer avec une erreur de certificat Java.

#### **Description de la tâche**

La sauvegarde et la restauration BlueXP pour les VM effectuent des opérations de sauvegarde et de restauration sur les VM de stockage directement connectées et sur les VM de stockage d'un cluster de stockage.

• Les noms des VM de stockage doivent être résolus sur les LIF de gestion.

Si vous avez ajouté des entrées d'hôte etc pour les noms de machines virtuelles de stockage dans la sauvegarde et la restauration BlueXP pour les machines virtuelles, vous devez vérifier qu'elles peuvent également être résolues à partir de l'appliance virtuelle.

Si vous ajoutez un serveur virtuel de stockage portant un nom qui ne peut pas être résolu sur la LIF de gestion, les tâches de sauvegarde planifiées échouent, car le plug-in ne peut pas détecter les datastores ou les volumes de cette machine virtuelle de stockage. Si cela se produit, ajoutez la VM de stockage à la sauvegarde et à la restauration BlueXP pour les VM et spécifiez la LIF de gestion ou ajoutez un cluster qui contient la VM de stockage et spécifiez la LIF de cluster management.

• Les détails de l'authentification du stockage ne sont pas partagés entre plusieurs instances de sauvegarde et de restauration BlueXP pour les machines virtuelles, ni entre Windows SnapCenter Server et la sauvegarde et restauration BlueXP pour les machines virtuelles sur vCenter.

### **Étapes**

- 1. Dans le volet navigateur de gauche du client vSphere, cliquez sur **Storage Systems**.
- 2. Sur la page systèmes de stockage, cliquez sur **Ajouter**.

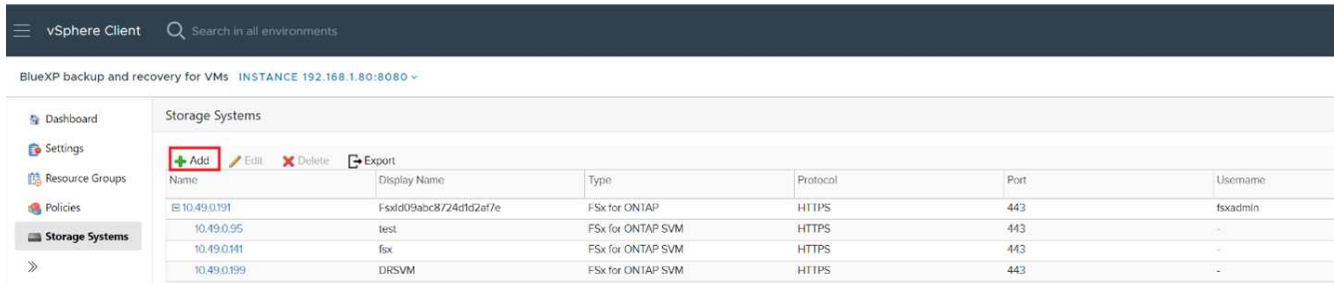

3. Dans l'assistant **Ajouter un système de stockage**, entrez les informations de base sur la machine virtuelle de stockage ou le cluster.

- 4. Sélectionnez la méthode d'authentification **Credentials** et connectez-vous en tant qu'administrateur Amazon FSX.
- 5. Cliquez sur **Ajouter**.

Si vous avez ajouté un cluster de stockage, toutes les machines virtuelles de stockage de ce cluster sont automatiquement ajoutées. Les machines virtuelles de stockage ajoutées automatiquement (parfois appelées machines virtuelles de stockage « implicites ») sont affichées sur la page de résumé du cluster avec un tiret (-) au lieu d'un nom d'utilisateur. Les noms d'utilisateur sont affichés uniquement pour les entités de stockage explicites.

## <span id="page-11-0"></span>**Créez des règles de sauvegarde pour les VM et les datastores**

Vous devez créer des règles de sauvegarde avant d'utiliser la sauvegarde et la restauration BlueXP pour les machines virtuelles afin de sauvegarder les machines virtuelles et les datastores.

## **Avant de commencer**

- Vous devez avoir lu les prérequis.
- Vous devez avoir configuré des relations de stockage secondaire.
	- Si vous répliquez des copies Snapshot sur un système de stockage secondaire mis en miroir ou vault, les relations doivent être configurées et les systèmes de stockage des volumes source et de destination doivent être enregistrés.
	- Pour réussir le transfert des copies Snapshot vers le stockage secondaire pour les relations version-FlexibleMirror sur un datastore NFS, assurez-vous que le type de règle SnapMirror est Asynchronous Mirror et que l'option « All source snapshots » est cochée.
	- Lorsque le nombre de copies Snapshot sur le stockage secondaire (miroir-vault) atteint la limite maximale, l'activité d'enregistrement de sauvegarde et d'application de conservation échoue avec l'erreur suivante : cette copie Snapshot est actuellement utilisée comme copie Snapshot de référence par une ou plusieurs relations SnapMirror. La suppression de la copie Snapshot peut entraîner l'échec de futures opérations SnapMirror.

Pour corriger ce problème, configurez la règle de conservation SnapMirror pour le stockage secondaire afin d'éviter d'atteindre la limite maximale des copies Snapshot.

• Si vous souhaitez des sauvegardes cohérentes avec les machines virtuelles, vous devez avoir installé et en cours d'exécution les outils VMware. Les outils VMware sont nécessaires pour arrêter les machines virtuelles.

## **Étapes**

- 1. Dans le volet gauche du navigateur de la sauvegarde et de la restauration BlueXP pour les machines virtuelles, cliquez sur **Policies**.
- 2. Sur la page **stratégies**, cliquez sur **Créer** pour démarrer l'assistant.

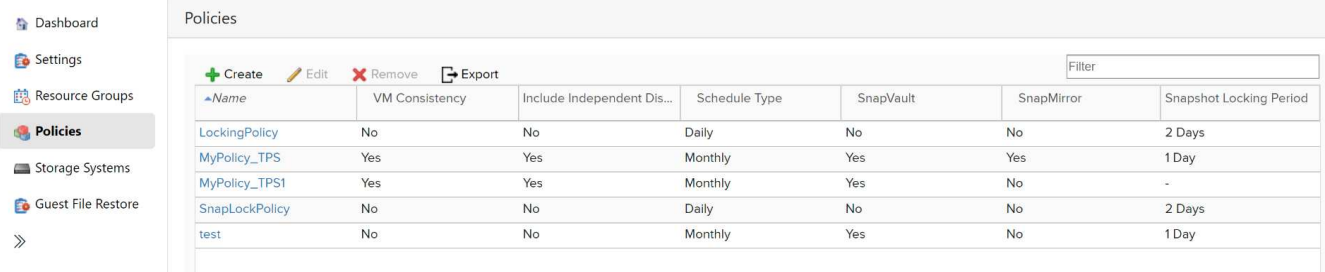

- 3. Sur la page **Nouvelle règle de sauvegarde**, sélectionnez le VMC sur AWS qui utilisera la stratégie, puis entrez le nom de la stratégie et une description.
	- Caractères non pris en charge

N'utilisez pas les caractères spéciaux suivants dans VM, datastore, cluster, stratégie, sauvegarde, ou noms des groupes de ressources : % et \*  $\frac{1}{2}$  # @ ! \ / : \* ? " < > - | ; ', .

Un caractère de soulignement () est autorisé.

## New Backup Policy

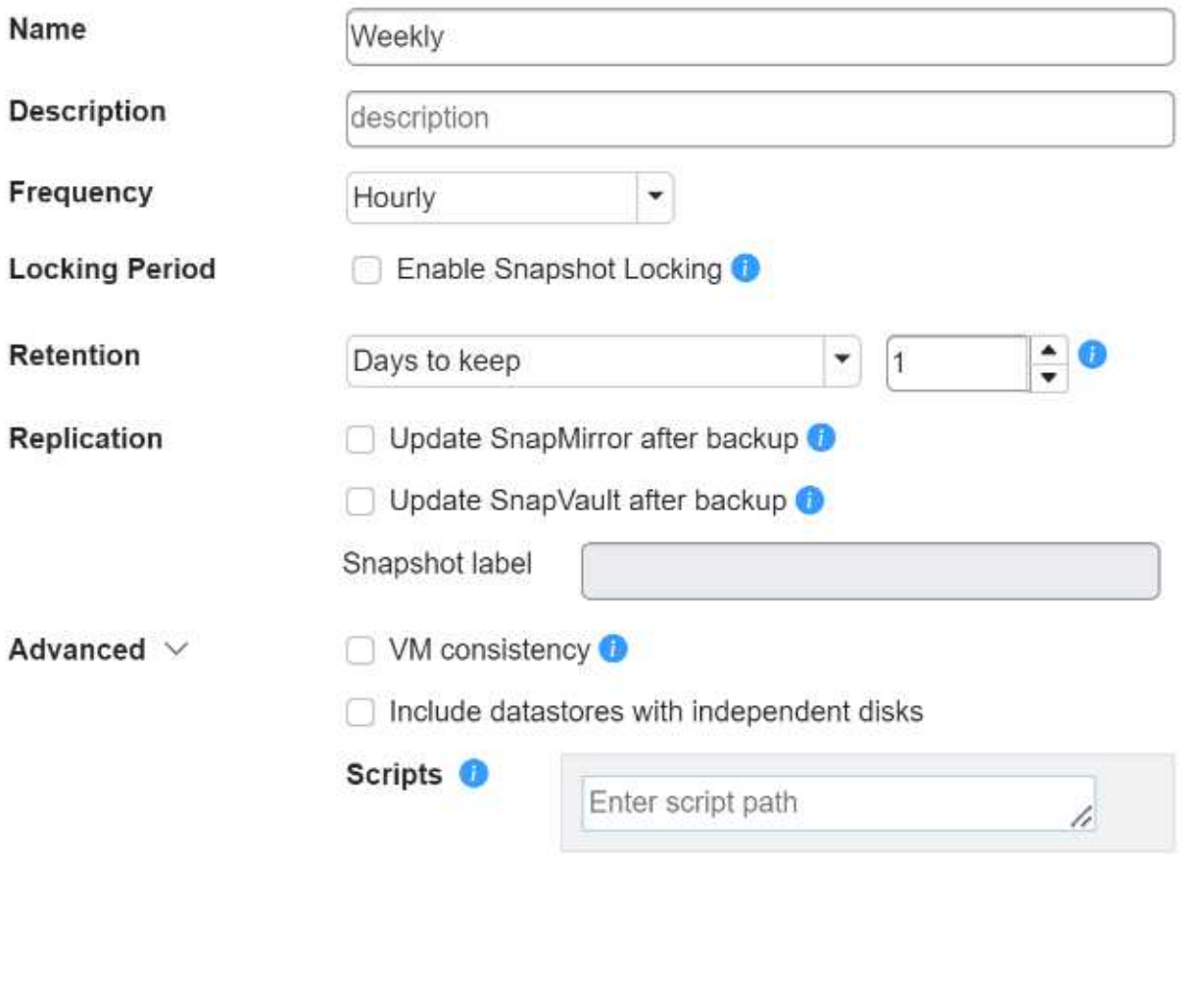

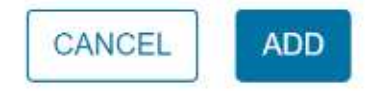

X

4. Spécifiez les paramètres de fréquence.

La stratégie spécifie uniquement la fréquence de sauvegarde. La planification de protection spécifique pour la sauvegarde est définie dans le groupe de ressources. Par conséquent, au moins deux groupes de ressources peuvent partager la même stratégie et la même fréquence de sauvegarde, mais ont des programmes de sauvegarde différents.

- 5. Si vous ne souhaitez pas modifier l'instantané, activez **verrouillage instantané** et spécifiez la période de verrouillage.
- 6. Spécifiez les paramètres de rétention.

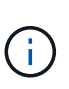

Si vous prévoyez d'activer la réplication SnapVault, définissez le nombre de rétention sur 2 sauvegardes ou plus. Si vous définissez le nombre de rétention sur 1 sauvegarde à conserver, l'opération de rétention peut échouer. En effet, la première copie Snapshot de référence est la copie Snapshot de référence de la relation SnapVault jusqu'à ce que la nouvelle copie Snapshot soit répliquée sur la cible.

7. Dans les champs **Replication**, spécifiez le type de réplication vers le stockage secondaire, comme indiqué dans le tableau suivant :

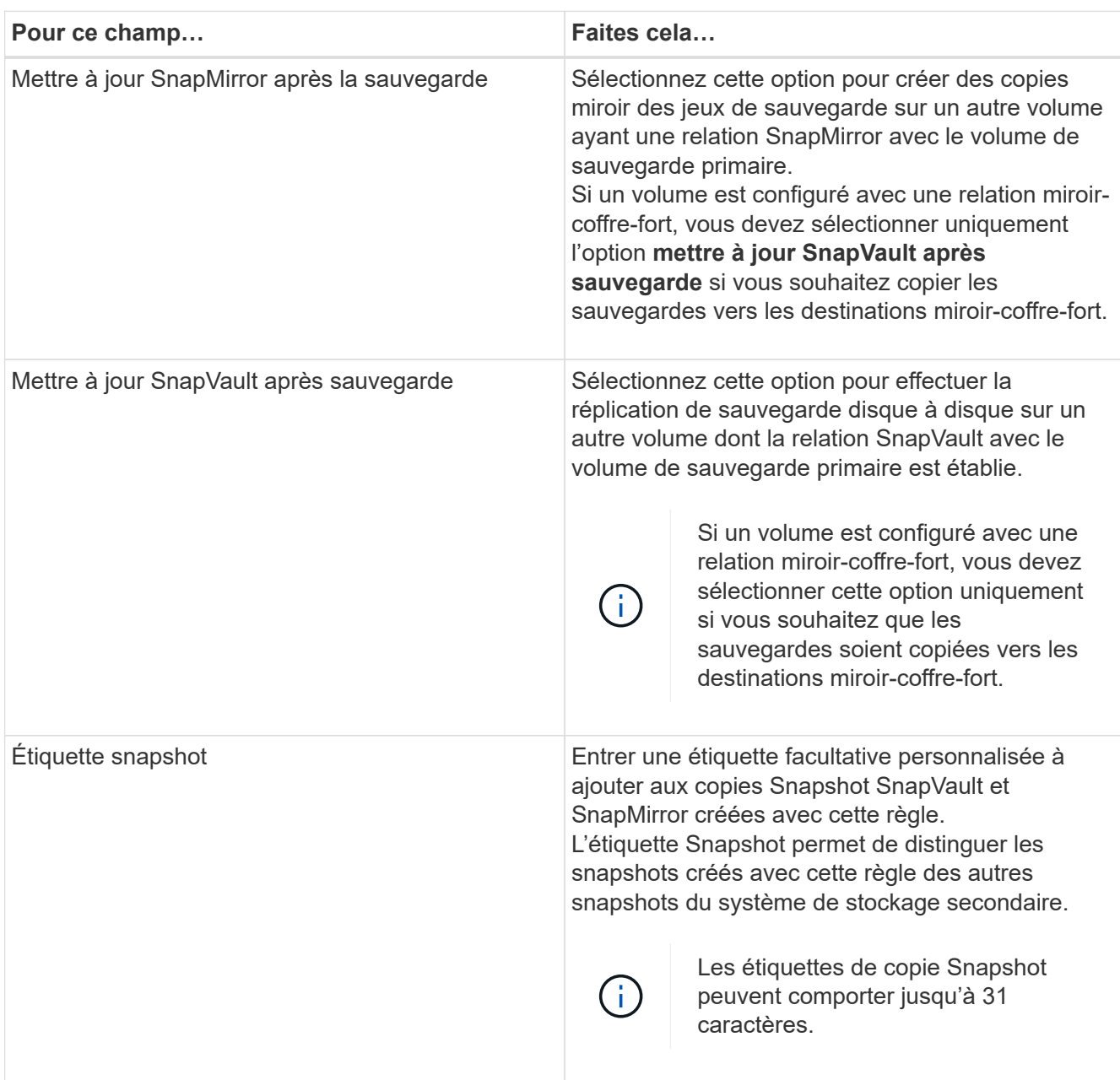

8. **Facultatif** : dans les champs avancés, sélectionnez les champs nécessaires. Les détails du champ Avancé sont répertoriés dans le tableau suivant.

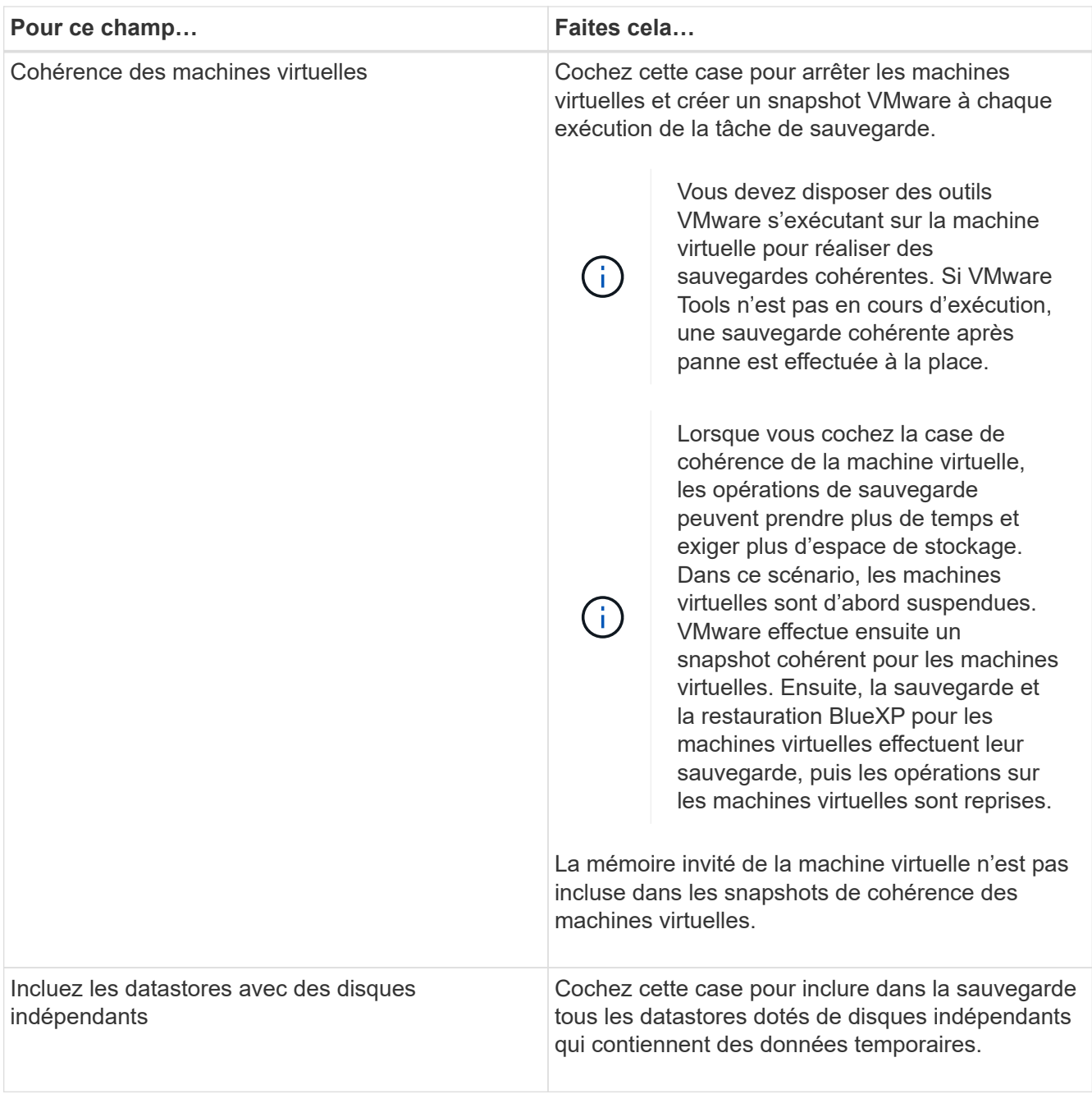

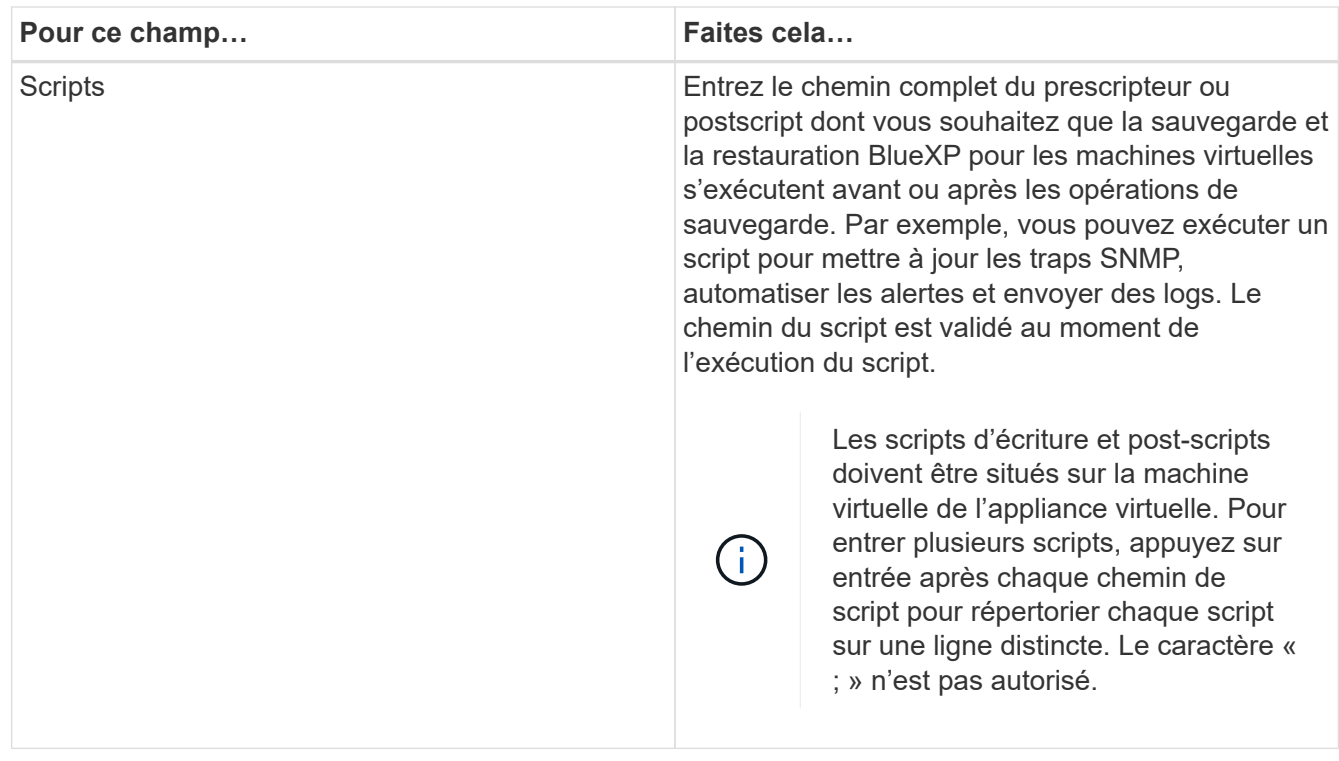

### 9. Cliquez sur **Ajouter**.

Vous pouvez vérifier que la stratégie est créée et vérifier la configuration de la stratégie en sélectionnant la stratégie dans la page stratégies.

## <span id="page-16-0"></span>**Créer des groupes de ressources**

Un groupe de ressources est le conteneur des machines virtuelles et des datastores que vous souhaitez protéger.

Pour tous les groupes de ressources, n'ajoutez pas de machines virtuelles à l'état inaccessible. Bien qu'il soit possible de créer un groupe de ressources contenant des machines virtuelles inaccessibles, les sauvegardes de ce groupe de ressources échoueront.

#### **Description de la tâche**

Vous pouvez à tout moment ajouter ou supprimer des ressources d'un groupe de ressources.

• La sauvegarde d'une seule ressource

Pour sauvegarder une seule ressource (par exemple, une seule machine virtuelle), vous devez créer un groupe de ressources qui contient cette seule ressource.

• La sauvegarde de plusieurs ressources

Pour sauvegarder plusieurs ressources, vous devez créer un groupe de ressources contenant plusieurs ressources.

• Optimisez les copies Snapshot

Pour optimiser les copies Snapshot, vous devez regrouper les machines virtuelles et les datastores associés au même volume dans un seul groupe de ressources.

• Politiques de sauvegarde

Bien qu'il soit possible de créer un groupe de ressources sans stratégie de sauvegarde, vous ne pouvez exécuter que des opérations de protection des données planifiées lorsqu'au moins une stratégie est attachée au groupe de ressources. Vous pouvez utiliser une stratégie existante ou créer une nouvelle stratégie lors de la création d'un groupe de ressources.

• Contrôles de compatibilité

La sauvegarde et la restauration BlueXP pour les VM effectuent des contrôles de compatibilité lorsque vous créez un groupe de ressources. Les raisons de l'incompatibilité peuvent être :

- Les VMDK se trouvent sur un système de stockage non pris en charge
- Un périphérique PCI partagé est connecté à une machine virtuelle.

#### **Étapes**

- 1. Dans le volet gauche du navigateur de la sauvegarde et de la restauration BlueXP pour les machines virtuelles, cliquez sur **Resource Groups**.
- 2. Sur la page **groupes de ressources**, cliquez sur **Créer** pour lancer l'assistant.

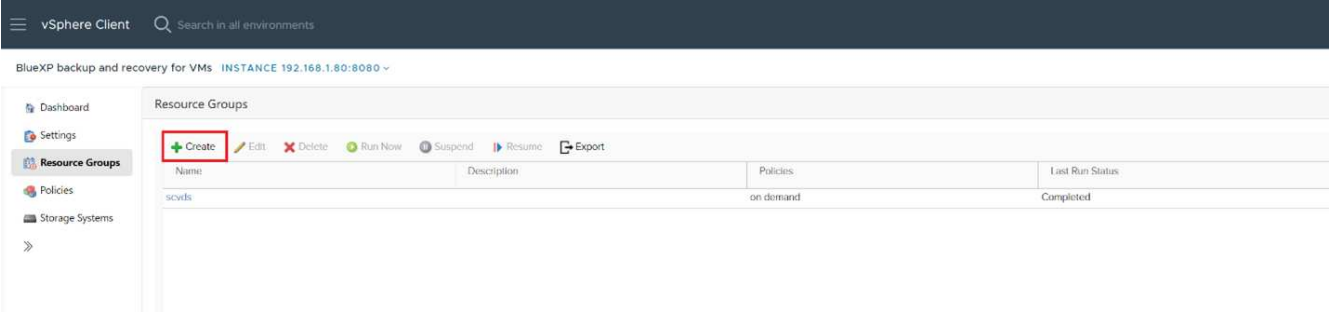

C'est la façon la plus simple de créer un groupe de ressources. Toutefois, vous pouvez également créer un groupe de ressources avec une ressource en effectuant l'une des opérations suivantes :

- Pour créer un groupe de ressources pour une machine virtuelle, cliquez sur **Menu › hôtes et clusters**, puis cliquez avec le bouton droit de la souris sur une machine virtuelle, sélectionnez sauvegarde et restauration BlueXP pour les machines virtuelles, puis cliquez sur **Créer**.
- Pour créer un groupe de ressources pour un datastore, cliquez sur **Menu › hôtes et clusters**, puis cliquez avec le bouton droit de la souris sur un datastore, sélectionnez BlueXP Backup and Recovery for VMs, puis cliquez sur **Create**.
- 3. Sur la page **informations générales et notification** de l'assistant, entrez les valeurs requises.
- 4. Sur la page **Ressources**, procédez comme suit :

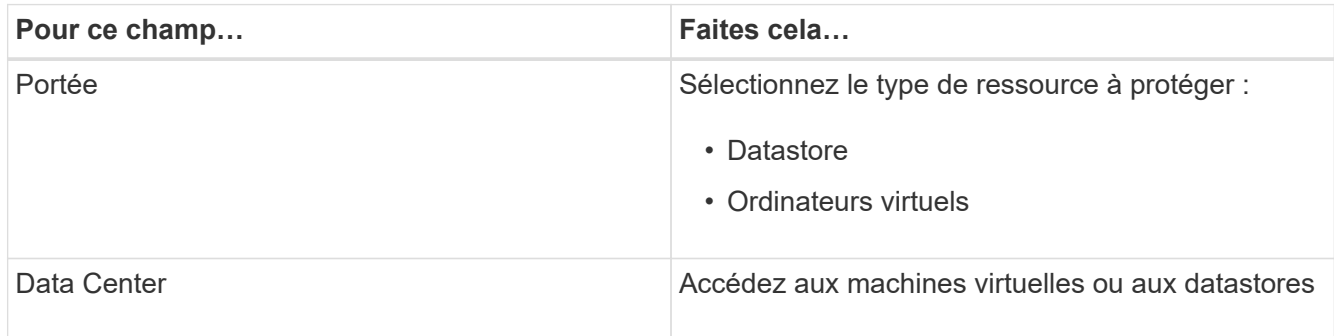

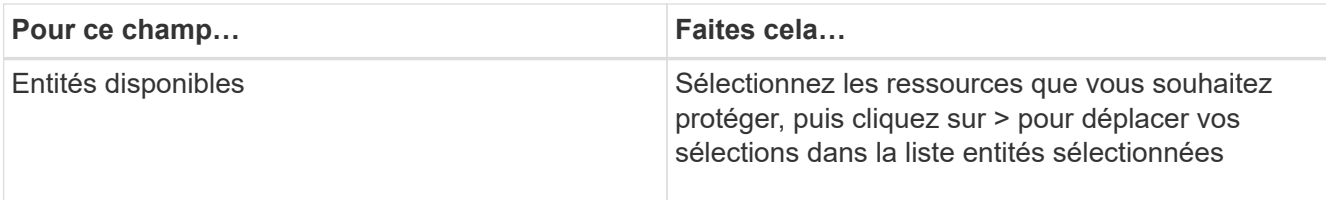

Lorsque vous cliquez sur **Suivant**, le système vérifie d'abord que la sauvegarde et la restauration BlueXP sont gérées et qu'elles sont compatibles avec le stockage sur lequel se trouvent les ressources sélectionnées.

Si le message <resource-name> sélectionné ne correspond pas à la sauvegarde et à la restauration BlueXP pour les VM compatibles s'affiche, une ressource sélectionnée n'est pas compatible avec la sauvegarde et la restauration BlueXP pour les VM.

- 5. Sur la page **Spanning Disks**, sélectionnez une option pour les machines virtuelles avec plusieurs VMDK sur plusieurs datastores :
	- Toujours exclure tous les datastores de type « Spanning datastore » [c'est la valeur par défaut pour les datastores.]
	- Toujours inclure tous les datastores Spanning [il s'agit de la valeur par défaut pour les machines virtuelles.]
	- Sélectionnez manuellement les datastores à inclure.
- 6. Sur la page **Policies**, sélectionnez ou créez une ou plusieurs stratégies de sauvegarde, comme indiqué dans le tableau suivant :

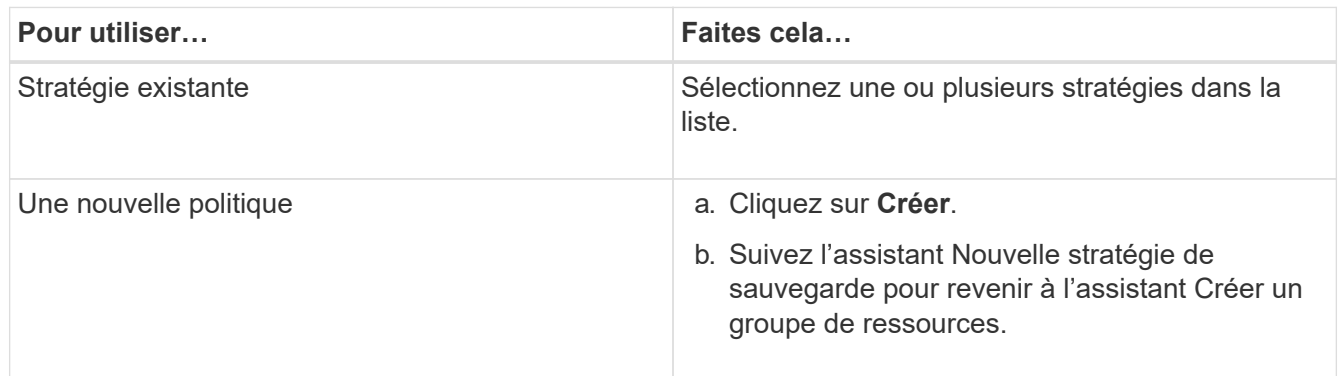

7. Sur la page **Schedules**, configurez la planification de sauvegarde pour chaque stratégie sélectionnée.

Dans le champ heure de début, entrez une date et une heure autres que zéro. La date doit être au format jour/mois/année. Vous devez renseigner chaque champ. La sauvegarde et la restauration BlueXP pour les VM créent des planifications dans le fuseau horaire où la sauvegarde et la restauration BlueXP pour les VM sont déployées. Vous pouvez modifier le fuseau horaire à l'aide de l'interface graphique de sauvegarde et de restauration BlueXP pour les VM.

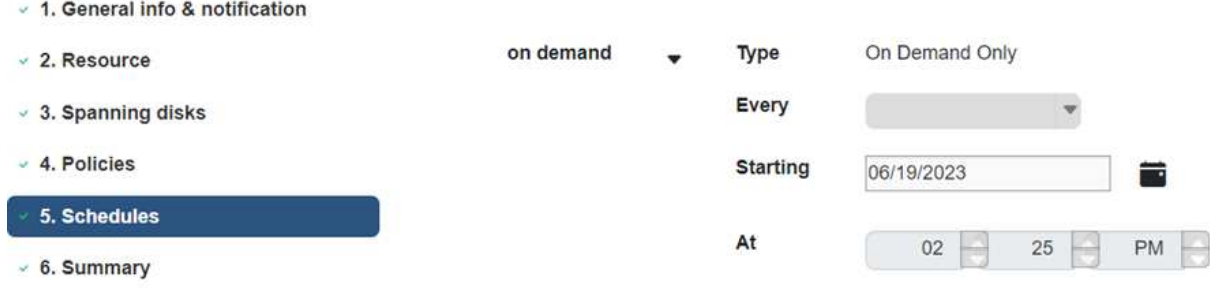

8. Passez en revue le **résumé**, puis cliquez sur **Terminer**.

Avant de cliquer sur Terminer, vous pouvez revenir à n'importe quelle page de l'assistant et modifier les informations.

Lorsque vous cliquez sur Terminer, le nouveau groupe de ressources est ajouté à la liste des groupes de ressources.

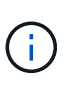

Si l'opération de mise en veille échoue pour l'une des machines virtuelles de la sauvegarde, la sauvegarde est marquée comme non cohérente avec les machines virtuelles, même si la règle sélectionnée a la cohérence machine virtuelle sélectionnée. Dans ce cas, il est possible que certaines des machines virtuelles aient été suspendues avec succès.

## <span id="page-19-0"></span>**Sauvegarder des groupes de ressources à la demande**

Les opérations de sauvegarde sont effectuées sur toutes les ressources définies dans un groupe de ressources. Si une stratégie est associée à un groupe de ressources et qu'une planification est configurée, les sauvegardes sont automatiquement effectuées en fonction de la planification.

#### **Avant de commencer**

• Vous devez avoir créé un groupe de ressources associé à une stratégie.

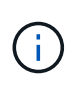

Ne lancez pas de tâche de sauvegarde à la demande lorsqu'une tâche de sauvegarde et de restauration BlueXP est déjà en cours d'exécution pour la base de données MySQL pour les machines virtuelles. Utilisez la console de maintenance pour voir le planning de sauvegarde configuré pour la base de données MySQL.

### **Étapes**

a. Dans le volet de gauche du navigateur de la page du client Web vCenter, cliquez sur **sauvegarde et restauration BlueXP pour les machines virtuelles › groupes de ressources**, sélectionnez un groupe de ressources, puis cliquez sur **Exécuter maintenant** pour lancer la sauvegarde.

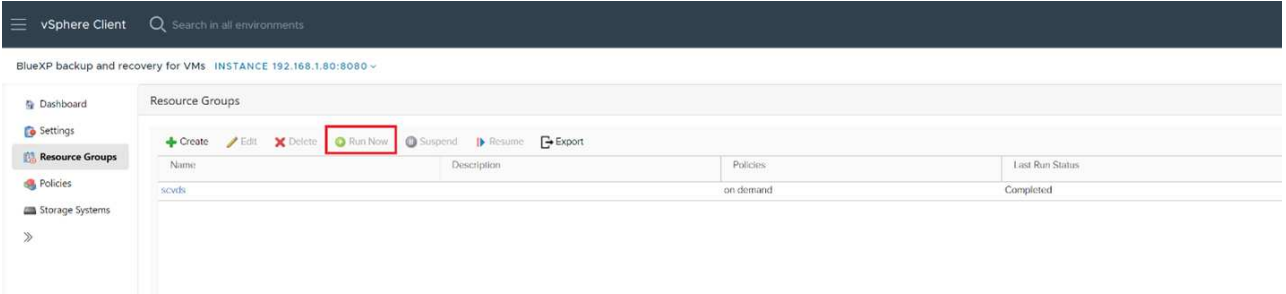

- b. Si plusieurs stratégies sont configurées dans le groupe de ressources, sélectionnez la stratégie à utiliser pour cette opération de sauvegarde dans la boîte de dialogue Sauvegarder maintenant.
- c. Cliquez sur **OK** pour lancer la sauvegarde.
- d. Si l'opération de mise en veille échoue pour l'une des machines virtuelles de la sauvegarde, la sauvegarde se termine par un avertissement et est marquée comme non cohérente pour la machine virtuelle, même si la règle sélectionnée contient la cohérence de la machine virtuelle. Dans ce cas, il est possible que certaines des machines virtuelles aient été suspendues avec succès. Dans le moniteur de tâches, les détails de l'ordinateur virtuel en échec affichent la mise en veille comme ayant échoué.

# <span id="page-21-0"></span>**Monter et démonter les datastores**

## <span id="page-21-1"></span>**Montez les datastores**

Vous pouvez monter un datastore à partir d'une sauvegarde si vous souhaitez accéder aux fichiers de la sauvegarde.

### **Avant de commencer**

- Assurez-vous de copier l'ID d'organisation et le jeton d'API depuis le portail VMC et de les ajouter aux paramètres de VMware Cloud Services.
- Assurez-vous que l'hôte ESXi alternatif peut se connecter au stockage

Si vous souhaitez effectuer un montage sur un autre hôte ESXi, vous devez vous assurer que l'autre hôte ESXi peut se connecter au stockage et qu'il possède les mêmes UID et GID que celui de l'hôte d'origine.

## **Étapes**

1. Dans le client VMware vSphere, accédez à  $\equiv$  > **Inventaire** > **stockage**.

- 2. Dans le volet gauche du navigateur, cliquez avec le bouton droit de la souris sur un datastore, puis sélectionnez **BlueXP Backup and Recovery for VMs** dans la liste déroulante, puis sélectionnez **Mount Backup** dans la liste déroulante secondaire.
- 3. Sur la page **Mount datastore**, sélectionnez une sauvegarde et un emplacement de sauvegarde (principal ou secondaire), puis cliquez sur **Mount**.
- 4. Facultatif : pour vérifier que le datastore est monté, dans la barre d'outils du client VMware vSphere, cliquez sur **sauvegarde et restauration BlueXP pour les machines virtuelles**.

Le datastore que vous avez monté s'affiche dans la mosaïque **activités récentes du travail** du tableau de bord.

Pour éviter la création de nouvelles copies Snapshot lors du clonage du volume, désactivez la planification ONTAP du volume SnapVault. Les copies Snapshot existantes ne sont pas supprimées.

## <span id="page-21-2"></span>**Démontez les datastores**

Vous pouvez démonter une sauvegarde lorsque vous n'avez plus besoin d'accéder aux fichiers du datastore.

## **Étapes**

1. Dans le client VMware vSphere, accédez à  $\equiv$  > **Inventaire** > **stockage**.

2. Dans le volet gauche du navigateur, cliquez avec le bouton droit de la souris sur un datastore, puis sélectionnez **BlueXP Backup and Recovery for VMs** dans la liste déroulante, puis sélectionnez **Unmount** dans la liste déroulante secondaire.

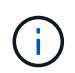

Assurez-vous de sélectionner le datastore approprié à démonter. Sinon, vous pourriez avoir un impact sur le travail de production.

- 3. Dans la boîte de dialogue **Unmount Backup**, sélectionnez un datastore, cochez la case **Unmount the datastore** et cliquez sur **Unmount**.
- 4. Facultatif : pour vérifier que le datastore est démonté, dans la barre d'outils du client VMware vSphere, cliquez sur **sauvegarde et restauration BlueXP pour les machines virtuelles**.

Le datastore que vous avez démonté s'affiche dans la mosaïque **activités récentes du travail** du tableau de bord.

# <span id="page-23-0"></span>**Attacher et détacher les VMDK**

## <span id="page-23-1"></span>**Attacher des VMDK à une machine virtuelle**

Il est possible d'attacher un ou plusieurs VMDK à partir d'une sauvegarde sur la machine virtuelle parent, ou sur une autre machine virtuelle sur le même hôte ESXi, ou sur une autre machine virtuelle sur un hôte ESXi secondaire géré par le même vCenter ou dans un autre vCenter en mode lié.

Il est ainsi plus facile de restaurer un ou plusieurs fichiers individuels depuis un disque au lieu de restaurer l'intégralité du disque. Vous pouvez détacher le VMDK après avoir restauré ou accédé aux fichiers dont vous avez besoin.

#### **Description de la tâche**

Vous disposez des options d'attache suivantes :

- Vous pouvez attacher des disques virtuels à partir d'une sauvegarde primaire ou secondaire.
- Vous pouvez attacher des disques virtuels à la machine virtuelle parent (la même machine virtuelle à laquelle était initialement associé le disque virtuel) ou à une autre machine virtuelle sur le même hôte ESXi.

Les limitations suivantes s'appliquent à la connexion de disques virtuels :

- Les opérations d'attachement et de détachement ne sont pas prises en charge pour les modèles de machines virtuelles.
- Lorsque plus de 15 VMDK sont connectés à un contrôleur iSCSI, la machine virtuelle pour la sauvegarde et la restauration BlueXP pour les VM ne peut pas localiser des unités VMDK supérieures à 15 en raison des restrictions VMware.

Dans ce cas, ajoutez les contrôleurs SCSI manuellement et réessayez d'effectuer l'opération de connexion.

• Les opérations de liaison et de restauration connectent les VMDK à l'aide du contrôleur SCSI par défaut. Les VMDK connectés à une machine virtuelle avec contrôleur NVME sont sauvegardés, mais pour les opérations de connexion et de restauration, ils sont connectés de nouveau à l'aide d'un contrôleur SCSI.

### **Étapes**

- 1. Dans le client VMware vSphere, accédez à  $\equiv$  > **Inventaire** > **hôtes et clusters**.
- 2. Dans le volet gauche du navigateur, cliquez avec le bouton droit de la souris sur une **machine virtuelle**, puis sélectionnez **BlueXP Backup and Recovery for VMs** dans la liste déroulante, puis sélectionnez **Attach Virtual Disk(s)**.
- 3. Dans la fenêtre connexion d'un disque virtuel, dans la section **sauvegarde**, sélectionnez une sauvegarde.

Vous pouvez filtrer la liste des sauvegardes en sélectionnant l'icône de filtre et en choisissant une plage de date et d'heure, en indiquant si vous souhaitez des sauvegardes contenant des copies Snapshot VMware, si vous voulez monter des sauvegardes et l'emplacement. Cliquez sur OK.

4. Dans la section **Sélectionner des disques**, sélectionnez un ou plusieurs disques à relier et l'emplacement de connexion (primaire ou secondaire).

Vous pouvez changer le filtre pour afficher les emplacements principal et secondaire.

- 5. Par défaut, les disques virtuels sélectionnés sont connectés à la machine virtuelle parent. Pour relier les disques virtuels sélectionnés à une autre machine virtuelle dans le même hôte ESXi, **cliquez ici pour vous connecter à une autre machine virtuelle** et spécifiez la machine virtuelle secondaire.
- 6. Cliquez sur **attacher**.
- 7. Facultatif : surveillez la progression de l'opération dans la section **tâches récentes**.

Actualiser l'écran pour afficher les informations mises à jour.

- 8. Vérifiez que le disque virtuel est connecté en effectuant les opérations suivantes :
	- a. Cliquez sur **Menu** dans la barre d'outils, puis sélectionnez **VM et modèles** dans la liste déroulante.
	- b. Dans le volet gauche du navigateur, cliquez avec le bouton droit de la souris sur une VM, puis sélectionnez **Modifier les paramètres** dans la liste déroulante.
	- c. Dans la fenêtre **Modifier les paramètres**, développez la liste de chaque disque dur pour afficher la liste des fichiers de disque.

La page Modifier les paramètres répertorie les disques de la machine virtuelle. Vous pouvez développer les détails de chaque disque dur pour afficher la liste des disques virtuels connectés.

### **Résultat**:

Vous pouvez accéder aux disques connectés à partir du système d'exploitation hôte, puis extraire les informations requises des disques.

## <span id="page-24-0"></span>**Détachez un disque virtuel**

Une fois que vous avez attaché un disque virtuel pour restaurer des fichiers individuels, vous pouvez détacher le disque virtuel de la machine virtuelle parent.

## **Étapes**

- 1. Dans le client VMware vSphere, accédez à > **Inventaire** > **hôtes et clusters**.
- 2. Dans le volet gauche du navigateur, cliquez avec le bouton droit de la souris sur une **machine virtuelle**, puis sélectionnez **BlueXP Backup and Recovery for VMs** dans la liste déroulante, puis sélectionnez **Detach Virtual Disk(s)** (détacher le(s) disque(s) virtuel(s).
- 3. Dans la boîte de dialogue **détacher le disque virtuel**, sélectionnez un ou plusieurs disques à détacher, puis cochez la case **détacher le ou les disques sélectionnés**, puis cliquez sur **détacher**.
- 4. Facultatif : surveillez la progression de l'opération dans la section **tâches récentes**.

Actualiser l'écran pour afficher les informations mises à jour.

- 5. Vérifiez que le disque virtuel est détaché en effectuant les opérations suivantes :
	- a. Cliquez sur **Menu** dans la barre d'outils, puis sélectionnez **VM et modèles** dans la liste déroulante.
	- b. Dans le volet gauche du navigateur, cliquez avec le bouton droit de la souris sur une VM, puis sélectionnez **Modifier les paramètres** dans la liste déroulante.
	- c. Dans la fenêtre **Modifier les paramètres**, développez la liste de chaque disque dur pour afficher la liste des fichiers de disque.

La page Modifier les paramètres répertorie les disques de la machine virtuelle. Vous pouvez développer les détails de chaque disque dur pour afficher la liste des disques virtuels connectés.

# <span id="page-26-0"></span>**Restauration des machines virtuelles à partir d'Amazon FSX**

Lorsque vous restaurez une machine virtuelle, vous pouvez remplacer le contenu existant par la copie de sauvegarde que vous sélectionnez ou faire une copie de la machine virtuelle.

Vous pouvez restaurer des machines virtuelles vers les emplacements suivants :

- Restaurez à l'emplacement d'origine
	- Vers le datastore d'origine monté sur l'hôte ESXi d'origine (qui remplace la machine virtuelle d'origine)
- Restaurez vers un autre emplacement
	- Vers un datastore différent monté sur l'hôte ESXi d'origine
	- Au datastore d'origine monté sur un autre hôte ESXi géré par le même vCenter
	- Vers un datastore différent monté sur un autre hôte ESXi géré par le même vCenter
	- Vers un datastore différent monté sur un autre hôte ESXi géré par un autre vCenter en mode lié

#### **Avant de commencer**

• Une sauvegarde doit exister.

Vous devez avoir créé une sauvegarde de l'ordinateur virtuel à l'aide de la sauvegarde et de la restauration BlueXP pour les machines virtuelles avant de pouvoir restaurer l'ordinateur virtuel.

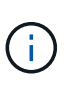

Les opérations de restauration ne peuvent pas se terminer correctement si des copies Snapshot de la machine virtuelle ont été effectuées par un logiciel autre que la sauvegarde et la restauration BlueXP pour les machines virtuelles.

• La machine virtuelle ne doit pas être en transit.

La machine virtuelle à restaurer ne doit pas se trouver dans un état vMotion ou Storage vMotion.

• Erreurs de configuration DE LA HAUTE DISPONIBILITÉ.

Assurez-vous qu'aucune erreur de configuration HA ne s'affiche sur l'écran récapitulatif de l'hôte vCenter ESXi avant de restaurer les sauvegardes à un autre emplacement.

#### **Description de la tâche**

• La machine virtuelle n'est pas enregistrée et est de nouveau enregistrée.

L'opération de restauration pour les machines virtuelles annule l'enregistrement de la machine virtuelle d'origine, restaure la machine virtuelle à partir d'une copie Snapshot de sauvegarde et enregistre la machine virtuelle restaurée avec le même nom et la même configuration sur le même serveur ESXi. Vous devez ajouter manuellement les machines virtuelles aux groupes de ressources après la restauration.

• Restauration des datastores

Vous ne pouvez pas restaurer un datastore, mais vous pouvez restaurer n'importe quelle machine virtuelle du datastore.

• Défaillances des snapshots de cohérence VMware pour une machine virtuelle.

Même en cas de défaillance d'un snapshot de cohérence VMware pour une machine virtuelle, la machine virtuelle est néanmoins sauvegardée. Vous pouvez afficher les entités contenues dans la copie de sauvegarde dans l'assistant de restauration et l'utiliser pour les opérations de restauration.

### **Étapes**

- 1. Dans la barre d'outils du client VMware vSphere, cliquez sur **hôte et clusters**, puis sélectionnez le système de stockage.
- 2. Dans le volet de gauche du navigateur, cliquez avec le bouton droit de la souris sur une **machine virtuelle**, puis sélectionnez **BlueXP Backup and Recovery for VMs** dans la liste déroulante, puis sélectionnez **Restore** pour démarrer l'assistant.
- 3. Dans l'assistant **Restore**, sur la page **Select Backup**, sélectionnez la copie Snapshot de sauvegarde que vous souhaitez restaurer.

Vous pouvez rechercher un nom de sauvegarde spécifique ou un nom de sauvegarde partiel, ou filtrer la liste des sauvegardes en cliquant sur l'icône du filtre et en sélectionnant une plage de dates et d'heures, en sélectionnant si vous souhaitez que les sauvegardes contiennent des snapshots VMware, si vous souhaitez des sauvegardes montées ou l'emplacement. Cliquez sur **OK** pour revenir à l'assistant.

4. Sur la page **Select Scope**, sélectionnez **Entire Virtual machine** dans le champ **Restore scope**, puis sélectionnez l'emplacement de restauration, puis entrez les informations de destination où la sauvegarde doit être montée.

Dans le champ Nom de la machine virtuelle, si le même nom existe, le nouveau format de nom de la machine virtuelle est « <vm\_name> <timestamp> ».

Lors de la restauration de sauvegardes partielles, l'opération de restauration ignore la page **Select Scope**.

- 5. Cochez la case **redémarrer VM** si vous souhaitez que la machine virtuelle soit sous tension après l'opération de restauration.
- 6. Sur la page **Sélectionner l'emplacement**, sélectionnez l'emplacement du datastore restauré.
- 7. Consultez la page **Résumé**, puis cliquez sur **Terminer**.
- 8. **Facultatif** : surveillez la progression de l'opération en cliquant sur **tâches récentes** en bas de l'écran.

#### **Une fois que vous avez terminé**

• Ajouter des machines virtuelles restaurées à des groupes de ressources.

Assurez-vous que la machine virtuelle récemment restaurée est protégée. Si ce n'est pas le cas, protégezle en ajoutant manuellement la machine virtuelle restaurée aux groupes de ressources appropriés.

# <span id="page-28-0"></span>**Accédez aux API REST à l'aide de la page Web de l'API swagger**

Les API REST sont exposées via la page Web de swagger. Vous pouvez accéder à la page web swagger pour afficher les API REST de sauvegarde et de restauration BlueXP pour les machines virtuelles.

### **Avant de commencer**

Pour les API REST de sauvegarde et de restauration BlueXP pour les machines virtuelles, vous devez connaître l'adresse IP ou le nom d'hôte de l'appliance de sauvegarde et de restauration BlueXP pour les machines virtuelles.

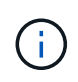

Le plug-in ne prend en charge que les API REST dans le but de l'intégration avec des applications tierces et ne prend pas en charge les applets de commande PowerShell ou une interface de ligne de commande.

### **Étapes**

1. Depuis un navigateur, entrez l'URL pour accéder à la page Web du plug-in swagger :

### [https://<OVA\\_IP>/api/swagger-ui/index.html](https://<OVA_IP>/api/swagger-ui/index.html)

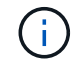

N'utilisez pas les caractères suivants dans l'URL DE L'API REST : +, . , % et &.

#### **Exemple**

Accès à la sauvegarde et à la restauration BlueXP pour les API REST des VM :

[https://<OVA\\_IP>/api/swagger-ui/index.html](https://<OVA_IP>/api/swagger-ui/index.html)

Connectez-vous utilisez le mécanisme d'authentification vCenter pour générer le jeton.

2. Cliquez sur un type de ressource API pour afficher les API dans ce type de ressource.

# <span id="page-29-0"></span>**Connaissances et support**

## <span id="page-29-1"></span>**S'inscrire pour obtenir de l'aide**

L'enregistrement au support est requis pour recevoir le support technique spécifique à BlueXP et à ses solutions et services de stockage. L'enregistrement au support est également requis pour activer les principaux workflows des systèmes Cloud Volumes ONTAP.

L'inscription au support n'active pas le support NetApp pour un service de fichiers de fournisseur cloud. Pour obtenir de l'aide concernant un service de fichiers d'un fournisseur cloud, son infrastructure ou toute solution utilisant le service, consultez la section « obtention d'aide » de la documentation BlueXP associée à ce produit.

- ["Amazon FSX pour ONTAP"](https://docs.netapp.com/us-en/bluexp-fsx-ontap/start/concept-fsx-aws.html#getting-help)
- ["Azure NetApp Files"](https://docs.netapp.com/us-en/bluexp-azure-netapp-files/concept-azure-netapp-files.html#getting-help)
- ["Cloud Volumes Service pour Google Cloud"](https://docs.netapp.com/us-en/bluexp-cloud-volumes-service-gcp/concept-cvs-gcp.html#getting-help)

## **Présentation de l'inscription au support**

Il existe deux types d'inscription pour activer les droits d'assistance :

• Enregistrement de votre abonnement au support pour les identifiants de compte BlueXP (votre numéro de série à 20 chiffres 960xxxxxxxxx se trouve sur la page des ressources de support de BlueXP).

Il sert d'ID d'abonnement unique pour tous les services de BlueXP. Chaque abonnement au support BlueXP au niveau du compte doit être enregistré.

• Enregistrement des numéros de série Cloud Volumes ONTAP associés à un abonnement sur le marché de votre fournisseur cloud (numéros de série à 20 chiffres 909201xxxxxxxx).

Ces numéros de série sont généralement appelés *PAYGO - numéros de série* et sont générés par BlueXP au moment du déploiement de Cloud Volumes ONTAP.

L'enregistrement des deux types de numéros de série offre des fonctionnalités telles que l'ouverture de tickets de support et la génération automatique de tickets. L'inscription est terminée en ajoutant des comptes du site de support NetApp (NSS) à BlueXP, comme décrit ci-dessous.

## **Enregistrez votre compte BlueXP pour bénéficier de la prise en charge NetApp**

Pour vous inscrire au support et activer les droits de support, un utilisateur de votre compte BlueXP doit associer un compte sur le site de support NetApp à sa connexion BlueXP. Le fait de vous inscrire au support NetApp dépend de la présence ou non d'un compte sur le site de support NetApp (NSS).

### <span id="page-29-2"></span>**Client existant avec un compte NSS**

Si vous êtes client NetApp avec un compte NSS, il vous suffit de vous inscrire pour obtenir du support dans BlueXP.

## **Étapes**

1. Dans le coin supérieur droit de la console BlueXP, sélectionnez l'icône Paramètres, puis sélectionnez

**informations d'identification**.

- 2. Sélectionnez **informations d'identification utilisateur**.
- 3. Sélectionnez **Ajouter des informations d'identification NSS** et suivez l'invite authentification du site de support NetApp (NSS).
- 4. Pour confirmer que le processus d'enregistrement a réussi, sélectionnez l'icône aide et sélectionnez **support**.

La page **Ressources** doit indiquer que votre compte est enregistré pour le support.

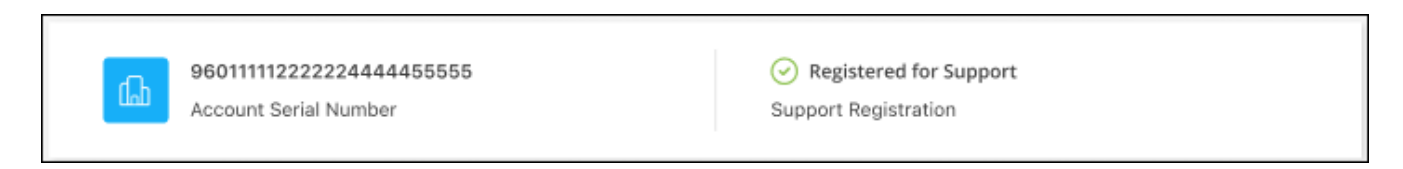

Notez que les autres utilisateurs BlueXP ne verront pas ce même statut d'enregistrement de support s'ils n'ont pas associé de compte sur le site de support NetApp à leur identifiant BlueXP. Toutefois, cela ne signifie pas que votre compte BlueXP n'est pas enregistré pour le support. Tant qu'un utilisateur du compte a suivi ces étapes, votre compte a été enregistré.

### **Client existant mais aucun compte NSS**

Si vous possédez déjà des licences et des numéros de série NetApp, mais que vous possédez un compte NSS, vous devez créer un compte NSS et l'associer à votre connexion BlueXP.

#### **Étapes**

- 1. Créez un compte sur le site de support NetApp en complétant le ["Formulaire d'inscription de l'utilisateur du](https://mysupport.netapp.com/site/user/registration) [site de support NetApp"](https://mysupport.netapp.com/site/user/registration)
	- a. Veillez à sélectionner le niveau d'utilisateur approprié, qui est généralement **client/utilisateur final NetApp**.
	- b. Veillez à copier le numéro de série du compte BlueXP (960xxxx) utilisé ci-dessus pour le champ Numéro de série. Le traitement du compte sera ainsi accéléré.
- 2. Associez votre nouveau compte NSS à votre connexion BlueXP en suivant les étapes décrites sous [Client](#page-29-2) [existant avec un compte NSS.](#page-29-2)

#### **Découvrez la toute nouvelle gamme NetApp**

Si vous êtes nouveau chez NetApp et que vous ne disposez pas d'un compte NSS, effectuez chacune des étapes ci-dessous.

### **Étapes**

1. Dans le coin supérieur droit de la console BlueXP, sélectionnez l'icône aide, puis sélectionnez **support**.

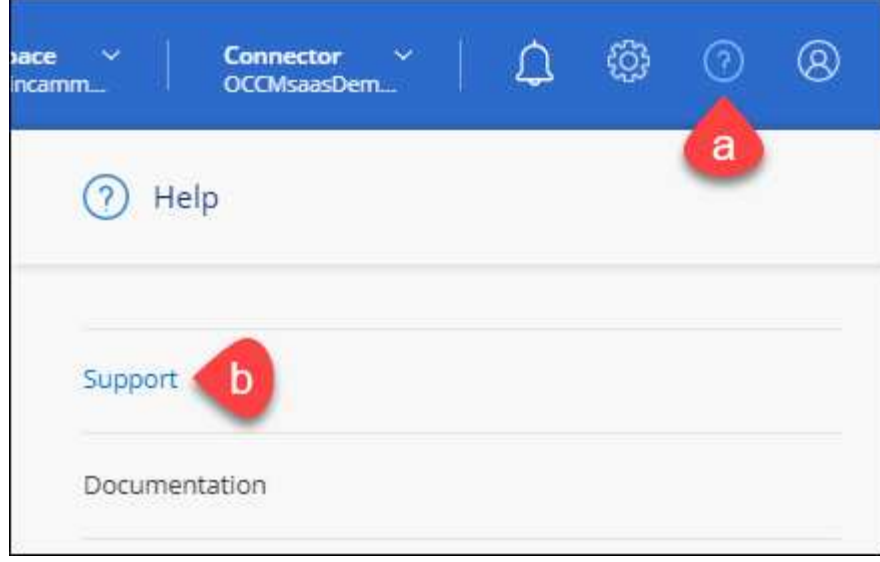

2. Recherchez le numéro de série de l'ID de compte sur la page d'inscription au support.

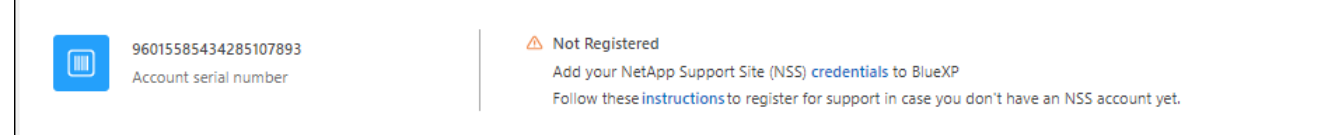

- 3. Accédez à ["Site d'inscription au support NetApp"](https://register.netapp.com) Et sélectionnez **je ne suis pas un client NetApp enregistré**.
- 4. Remplissez les champs obligatoires (ceux avec des astérisques rouges).
- 5. Dans le champ **Product Line**, sélectionnez **Cloud Manager**, puis votre fournisseur de facturation applicable.
- 6. Copiez le numéro de série de votre compte à l'étape 2 ci-dessus, vérifiez sa sécurité, puis lisez la Déclaration de confidentialité des données NetApp.

Un e-mail est immédiatement envoyé à la boîte aux lettres fournie pour finaliser cette transaction sécurisée. Assurez-vous de vérifier vos dossiers de courrier indésirable si l'e-mail de validation n'arrive pas dans quelques minutes.

7. Confirmez l'action à partir de l'e-mail.

La confirmation de la soumission de votre demande à NetApp et vous recommande de créer un compte sur le site de support NetApp.

- 8. Créez un compte sur le site de support NetApp en complétant le ["Formulaire d'inscription de l'utilisateur du](https://mysupport.netapp.com/site/user/registration) [site de support NetApp"](https://mysupport.netapp.com/site/user/registration)
	- a. Veillez à sélectionner le niveau d'utilisateur approprié, qui est généralement **client/utilisateur final NetApp**.
	- b. Veillez à copier le numéro de série du compte (960xxxx) utilisé ci-dessus pour le champ Numéro de série. Le traitement du compte sera ainsi accéléré.

#### **Une fois que vous avez terminé**

NetApp devrait vous contacter au cours de ce processus. Il s'agit d'un exercice d'intégration unique pour les nouveaux utilisateurs.

 $\Gamma$ 

Une fois que vous possédez votre compte sur le site de support NetApp, associez-le à votre connexion BlueXP en suivant les étapes décrites sous [Client existant avec un compte NSS.](#page-29-2)

## **Associer les informations d'identification NSS pour le support Cloud Volumes ONTAP**

Pour activer les workflows clés suivants pour Cloud Volumes ONTAP, vous devez associer les informations d'identification du site de support NetApp à votre compte BlueXP :

• Enregistrement des systèmes Cloud Volumes ONTAP avec paiement à l'utilisation pour bénéficier d'une assistance

Vous devez fournir votre compte NSS afin d'activer le support pour votre système et d'accéder aux ressources du support technique NetApp.

• Déploiement d'Cloud Volumes ONTAP avec modèle BYOL (Bring Your Own License)

Il est nécessaire de fournir votre compte NSS afin que BlueXP puisse télécharger votre clé de licence et activer l'abonnement pour la durée que vous avez achetée. Cela inclut des mises à jour automatiques pour les renouvellements de contrats.

• Mise à niveau du logiciel Cloud Volumes ONTAP vers la dernière version

L'association des informations d'identification NSS à votre compte BlueXP est différente du compte NSS associé à une connexion utilisateur BlueXP.

Ces informations d'identification NSS sont associées à votre ID de compte BlueXP spécifique. Les utilisateurs qui appartiennent au compte BlueXP peuvent accéder à ces informations d'identification depuis **support > gestion NSS**.

- Si vous avez un compte au niveau du client, vous pouvez ajouter un ou plusieurs comptes NSS.
- Si vous avez un compte partenaire ou revendeur, vous pouvez ajouter un ou plusieurs comptes NSS, mais ils ne peuvent pas être ajoutés en même temps que les comptes au niveau du client.

#### **Étapes**

1. Dans le coin supérieur droit de la console BlueXP, sélectionnez l'icône aide, puis sélectionnez **support**.

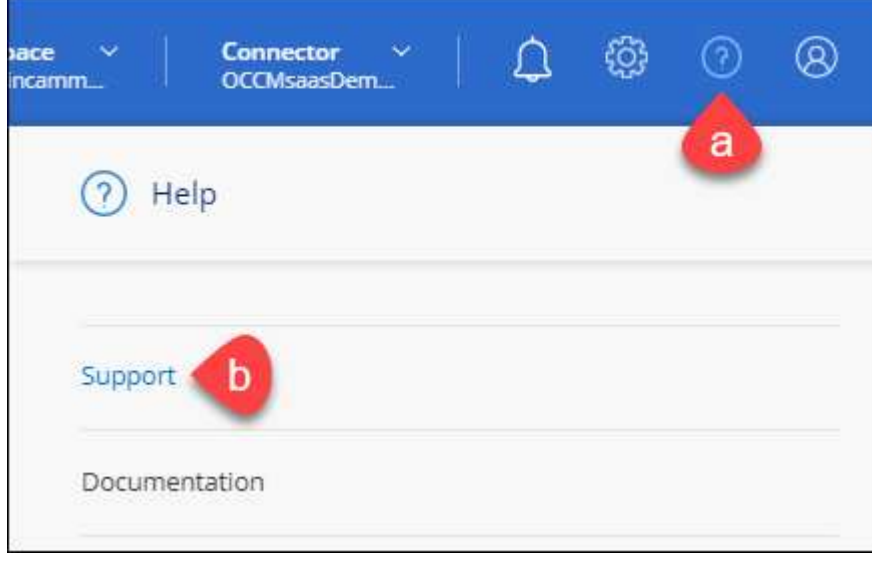

- 2. Sélectionnez **gestion NSS > Ajouter un compte NSS**.
- 3. Lorsque vous y êtes invité, sélectionnez **Continuer** pour être redirigé vers une page de connexion Microsoft.

NetApp utilise Microsoft Azure Active Directory comme fournisseur d'identités pour les services d'authentification spécifiques au support et aux licences.

4. Sur la page de connexion, indiquez l'adresse e-mail et le mot de passe que vous avez enregistrés sur le site de support NetApp pour réaliser le processus d'authentification.

Ces actions permettent à BlueXP d'utiliser votre compte NSS pour des opérations telles que le téléchargement de licences, la vérification de la mise à niveau logicielle et les inscriptions de support futures.

Notez ce qui suit :

- Le compte NSS doit être un compte de niveau client (pas un compte invité ou temporaire). Vous pouvez avoir plusieurs comptes NSS de niveau client.
- Il ne peut y avoir qu'un seul compte NSS si ce compte est un compte de niveau partenaire. Si vous essayez d'ajouter des comptes NSS de niveau client et qu'un compte de niveau partenaire existe, le message d'erreur suivant s'affiche :

"Le type de client NSS n'est pas autorisé pour ce compte car il existe déjà des utilisateurs NSS de type différent."

Il en va de même si vous possédez des comptes NSS client préexistants et que vous essayez d'ajouter un compte de niveau partenaire.

◦ Une fois la connexion établie, NetApp stockera le nom d'utilisateur NSS.

Il s'agit d'un ID généré par le système qui correspond à votre courrier électronique. Sur la page **NSS Management**, vous pouvez afficher votre courriel à partir du **...** menu.

◦ Si vous avez besoin d'actualiser vos jetons d'identification de connexion, il existe également une option **mettre à jour les informations d'identification** dans le **menu**.

Cette option vous invite à vous reconnecter. Notez que le jeton de ces comptes expire après 90 jours. Une notification sera publiée pour vous en informer.

## <span id="page-33-0"></span>**Obtenez de l'aide**

NetApp prend en charge BlueXP et ses services cloud de différentes manières. De nombreuses options d'auto-assistance gratuites sont disponibles 24 h/24 et 7 j/7, comme des articles de la base de connaissances (KB) et un forum communautaire. Votre inscription au support inclut un support technique à distance via la création de tickets en ligne.

## **Bénéficiez du support pour les services de fichiers d'un fournisseur cloud**

Pour obtenir de l'aide concernant un service de fichiers d'un fournisseur cloud, son infrastructure ou toute solution utilisant le service, consultez la section « obtention d'aide » de la documentation BlueXP associée à ce produit.

- ["Amazon FSX pour ONTAP"](https://docs.netapp.com/us-en/bluexp-fsx-ontap/start/concept-fsx-aws.html#getting-help)
- ["Azure NetApp Files"](https://docs.netapp.com/us-en/bluexp-azure-netapp-files/concept-azure-netapp-files.html#getting-help)
- ["Cloud Volumes Service pour Google Cloud"](https://docs.netapp.com/us-en/bluexp-cloud-volumes-service-gcp/concept-cvs-gcp.html#getting-help)

Pour bénéficier du support technique spécifique à BlueXP et à ses solutions et services de stockage, utilisez les options de support décrites ci-dessous.

## **Utilisation d'options de support en libre-service**

Ces options sont disponibles gratuitement, 24 heures sur 24, 7 jours sur 7 :

• Documentation

La documentation BlueXP que vous consultez actuellement.

• ["Base de connaissances"](https://kb.netapp.com/Cloud/BlueXP)

Recherchez dans la base de connaissances BlueXP des articles utiles pour résoudre les problèmes.

• ["Communautés"](http://community.netapp.com/)

Rejoignez la communauté BlueXP pour suivre des discussions en cours ou en créer de nouveaux.

## **Créez un dossier de demande de support auprès du support NetApp**

Outre les options d'auto-support mentionnées ci-dessus, vous pouvez travailler avec un spécialiste du support NetApp pour résoudre tous les problèmes après avoir activé le service de support.

#### **Avant de commencer**

- Pour utiliser la fonctionnalité **Créer un cas**, vous devez d'abord associer vos informations d'identification du site de support NetApp à votre connexion BlueXP. ["Découvrez comment gérer les identifiants associés](https://docs.netapp.com/us-en/bluexp-setup-admin/task-manage-user-credentials.html) [à votre connexion BlueXP".](https://docs.netapp.com/us-en/bluexp-setup-admin/task-manage-user-credentials.html)
- Si vous ouvrez un dossier pour un système ONTAP doté d'un numéro de série, votre compte NSS doit être associé au numéro de série de ce système.

#### **Étapes**

- 1. Dans BlueXP, sélectionnez **aide > support**.
- 2. Sur la page **Ressources**, choisissez l'une des options disponibles sous support technique :
	- a. Sélectionnez **appelez-nous** si vous souhaitez parler avec quelqu'un au téléphone. Vous serez dirigé vers une page netapp.com qui répertorie les numéros de téléphone que vous pouvez appeler.
	- b. Sélectionnez **Créer un cas** pour ouvrir un ticket avec un spécialiste du support NetApp :
		- **Service** : sélectionnez le service auquel le problème est associé. Par exemple, BlueXP lorsqu'il est spécifique à un problème de support technique avec des flux de travail ou des fonctionnalités au sein du service.
		- **Environnement de travail** : si applicable au stockage, sélectionnez **Cloud Volumes ONTAP** ou **sur site**, puis l'environnement de travail associé.

La liste des environnements de travail est comprise dans le cadre du compte, de l'espace de travail et du connecteur BlueXP que vous avez sélectionnés dans la bannière supérieure du service.

▪ **Priorité du cas** : choisissez la priorité du cas, qui peut être faible, Moyen, élevé ou critique.

Pour en savoir plus sur ces priorités, passez votre souris sur l'icône d'information située à côté du nom du champ.

- **Description du problème** : fournir une description détaillée de votre problème, y compris les messages d'erreur ou les étapes de dépannage applicables que vous avez effectués.
- **Adresses e-mail supplémentaires**: Entrez des adresses e-mail supplémentaires si vous souhaitez informer quelqu'un d'autre de ce problème.
- **Pièce jointe (facultatif)** : téléchargez jusqu'à cinq pièces jointes, une à la fois.

Les pièces jointes sont limitées à 25 Mo par fichier. Les extensions de fichier suivantes sont prises en charge : txt, log, PDF, jpg/JPEG, rtf, doc/docx, xls/xlsx et csv.

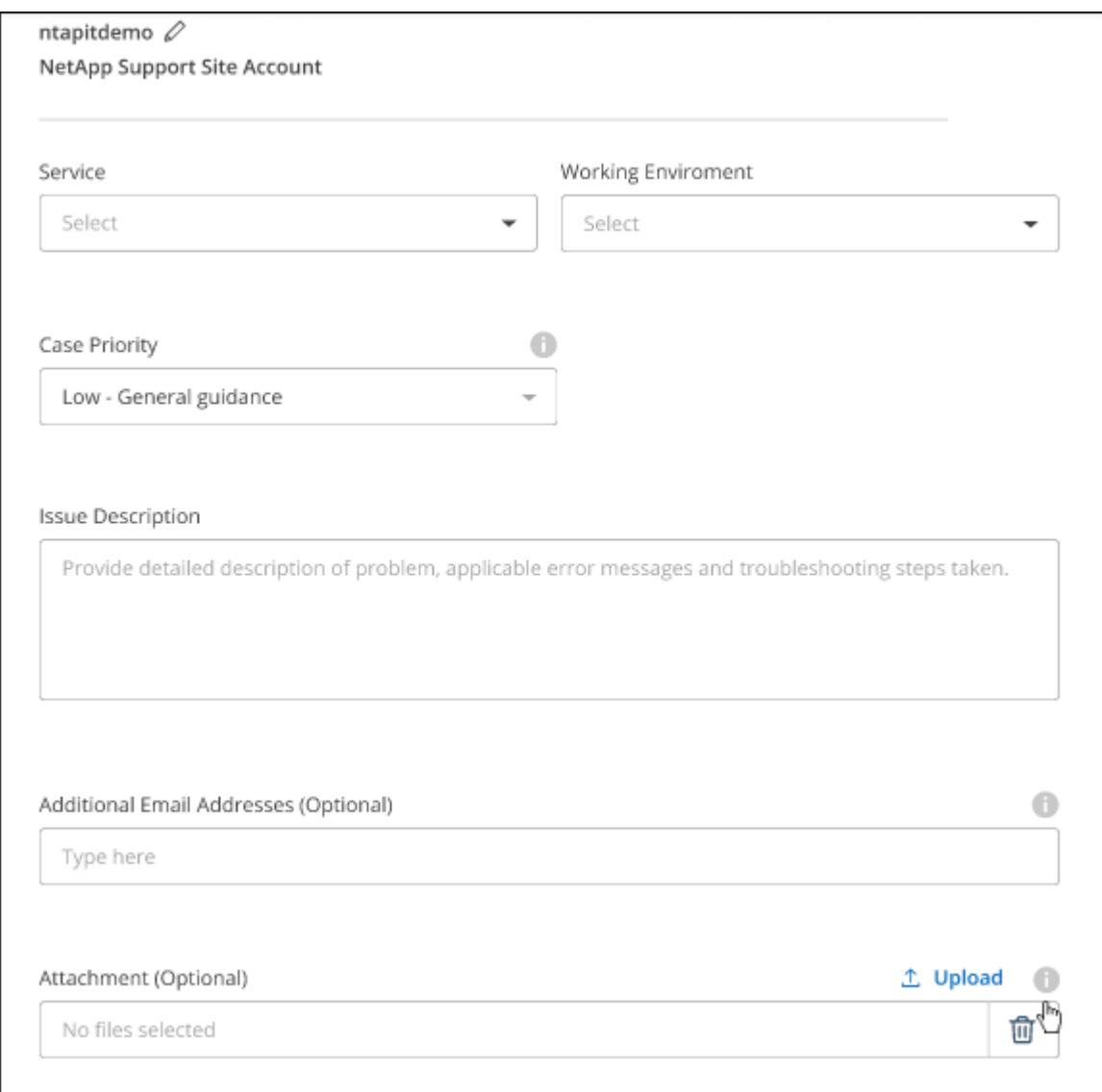

#### **Une fois que vous avez terminé**

Une fenêtre contextuelle contenant votre numéro de dossier de support s'affiche. Un spécialiste du support NetApp va étudier votre dossier et vous recontacterons très rapidement.

Pour un historique de vos dossiers de support, vous pouvez sélectionner **Paramètres > Chronologie** et

rechercher les actions nommées "Créer un dossier de support". Un bouton situé à l'extrême droite vous permet de développer l'action pour afficher les détails.

Il est possible que vous rencontriez le message d'erreur suivant lors de la création d'un dossier :

« Vous n'êtes pas autorisé à créer un dossier pour le service sélectionné »

Cette erreur peut signifier que le compte NSS et la société d'enregistrement auquel il est associé n'est pas la même société d'enregistrement pour le numéro de série du compte BlueXP (par exemple 960xxxx) ou le numéro de série de l'environnement de travail. Vous pouvez demander de l'aide en utilisant l'une des options suivantes :

- Utilisez le chat du produit
- Soumettre un dossier non technique à<https://mysupport.netapp.com/site/help>

## **Gestion de vos dossiers de demande de support (aperçu)**

Vous pouvez afficher et gérer les dossiers de support actifs et résolus directement à partir de BlueXP. Vous pouvez gérer les dossiers associés à votre compte NSS et à votre entreprise.

La gestion des dossiers est disponible en tant qu'aperçu. Nous prévoyons d'affiner cette expérience et d'ajouter des améliorations dans les prochaines versions. Envoyez-nous vos commentaires à l'aide de l'outil de chat In-Product.

Notez ce qui suit :

- Le tableau de bord de gestion des dossiers en haut de la page propose deux vues :
	- La vue de gauche affiche le nombre total de dossiers ouverts au cours des 3 derniers mois par le compte NSS utilisateur que vous avez fourni.
	- La vue de droite affiche le nombre total de dossiers ouverts au cours des 3 derniers mois au niveau de votre entreprise en fonction de votre compte NSS utilisateur.

Les résultats du tableau reflètent les cas liés à la vue que vous avez sélectionnée.

• Vous pouvez ajouter ou supprimer des colonnes d'intérêt et filtrer le contenu des colonnes telles que priorité et Statut. D'autres colonnes offrent uniquement des fonctions de tri.

Pour plus d'informations, consultez les étapes ci-dessous.

• Au niveau de chaque dossier, nous offrons la possibilité de mettre à jour les notes de dossier ou de fermer un dossier qui n'est pas déjà à l'état fermé ou en attente fermée.

### **Étapes**

- 1. Dans BlueXP, sélectionnez **aide > support**.
- 2. Sélectionnez **case Management** et si vous y êtes invité, ajoutez votre compte NSS à BlueXP.

La page **gestion des cas** affiche les cas ouverts associés au compte NSS associé à votre compte utilisateur BlueXP. Il s'agit du même compte NSS qui apparaît en haut de la page **gestion NSS**.

- 3. Modifiez éventuellement les informations qui s'affichent dans le tableau :
	- Sous **cas de l'organisation**, sélectionnez **Afficher** pour afficher tous les cas associés à votre société.
	- Modifiez la plage de dates en choisissant une plage de dates exacte ou en choisissant une autre

période.

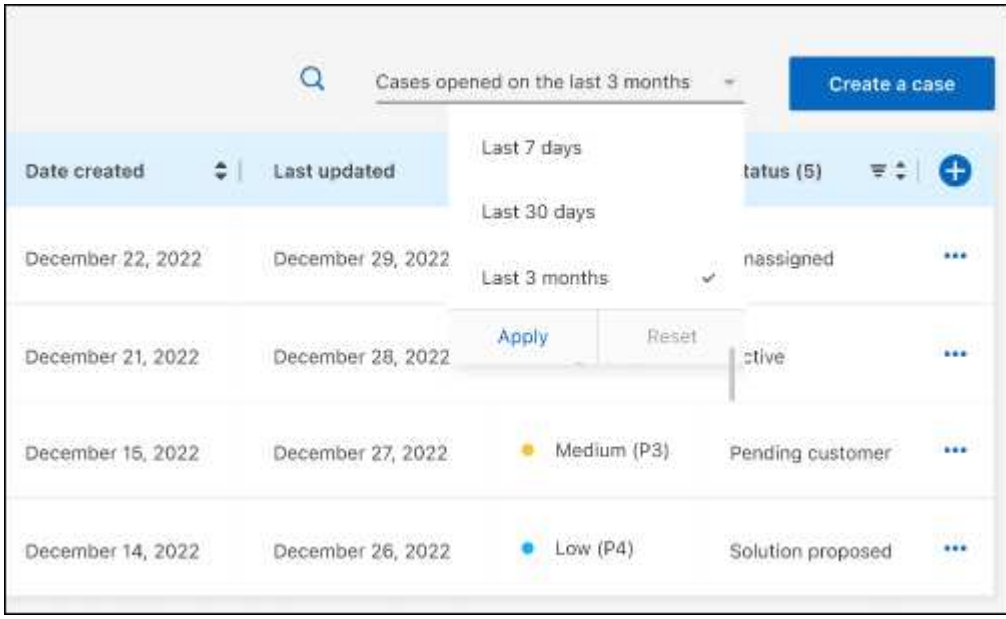

◦ Filtrez le contenu des colonnes.

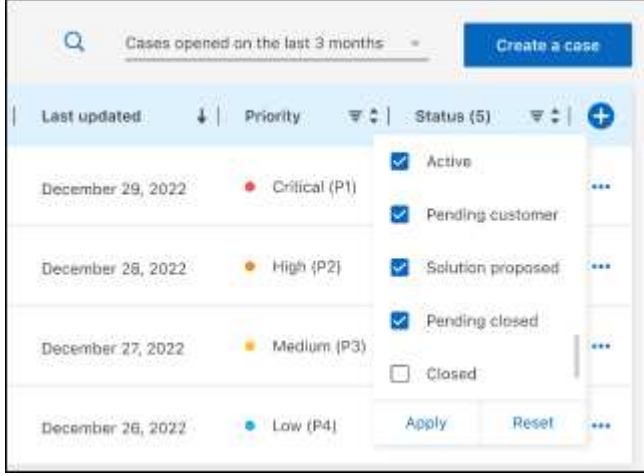

Modifiez les colonnes qui apparaissent dans le tableau en sélectionnant **pui**s choisissez les colonnes que vous souhaitez afficher.

◦

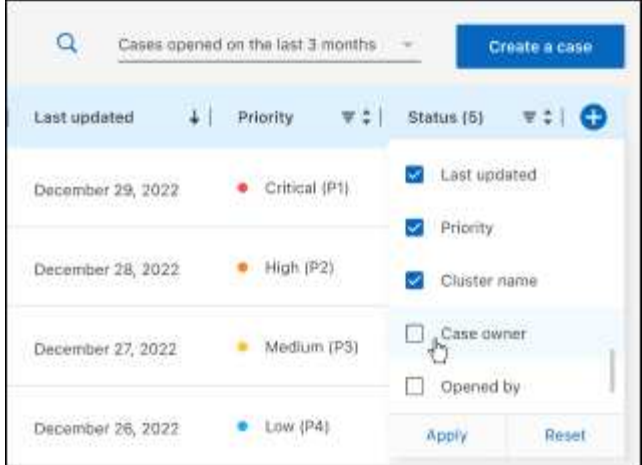

- 4. Gérer un dossier existant en sélectionnant **...** et en sélectionnant l'une des options disponibles :
	- **Voir cas**: Afficher tous les détails sur un cas spécifique.
	- **Mettre à jour les notes de cas** : fournir des détails supplémentaires sur votre problème ou sélectionner **Télécharger les fichiers** pour joindre jusqu'à cinq fichiers.

Les pièces jointes sont limitées à 25 Mo par fichier. Les extensions de fichier suivantes sont prises en charge : txt, log, PDF, jpg/JPEG, rtf, doc/docx, xls/xlsx et csv.

◦ **Fermer le cas** : fournissez des détails sur la raison pour laquelle vous fermez le cas et sélectionnez **Fermer le cas**.

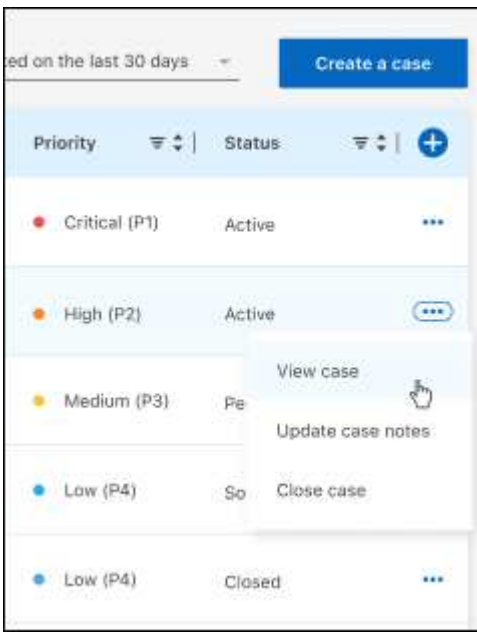

# <span id="page-39-0"></span>**Mentions légales**

Les mentions légales donnent accès aux déclarations de copyright, aux marques, aux brevets, etc.

## <span id="page-39-1"></span>**Droits d'auteur**

["https://www.netapp.com/company/legal/copyright/"](https://www.netapp.com/company/legal/copyright/)

## <span id="page-39-2"></span>**Marques déposées**

NetApp, le logo NETAPP et les marques mentionnées sur la page des marques commerciales NetApp sont des marques commerciales de NetApp, Inc. Les autres noms de sociétés et de produits peuvent être des marques commerciales de leurs propriétaires respectifs.

["https://www.netapp.com/company/legal/trademarks/"](https://www.netapp.com/company/legal/trademarks/)

## <span id="page-39-3"></span>**Brevets**

Vous trouverez une liste actuelle des brevets appartenant à NetApp à l'adresse suivante :

<https://www.netapp.com/pdf.html?item=/media/11887-patentspage.pdf>

## <span id="page-39-4"></span>**Politique de confidentialité**

["https://www.netapp.com/company/legal/privacy-policy/"](https://www.netapp.com/company/legal/privacy-policy/)

## <span id="page-39-5"></span>**Source ouverte**

Les fichiers de notification fournissent des informations sur les droits d'auteur et les licences de tiers utilisés dans le logiciel NetApp.

### **Informations sur le copyright**

Copyright © 2024 NetApp, Inc. Tous droits réservés. Imprimé aux États-Unis. Aucune partie de ce document protégé par copyright ne peut être reproduite sous quelque forme que ce soit ou selon quelque méthode que ce soit (graphique, électronique ou mécanique, notamment par photocopie, enregistrement ou stockage dans un système de récupération électronique) sans l'autorisation écrite préalable du détenteur du droit de copyright.

Les logiciels dérivés des éléments NetApp protégés par copyright sont soumis à la licence et à l'avis de nonresponsabilité suivants :

CE LOGICIEL EST FOURNI PAR NETAPP « EN L'ÉTAT » ET SANS GARANTIES EXPRESSES OU TACITES, Y COMPRIS LES GARANTIES TACITES DE QUALITÉ MARCHANDE ET D'ADÉQUATION À UN USAGE PARTICULIER, QUI SONT EXCLUES PAR LES PRÉSENTES. EN AUCUN CAS NETAPP NE SERA TENU POUR RESPONSABLE DE DOMMAGES DIRECTS, INDIRECTS, ACCESSOIRES, PARTICULIERS OU EXEMPLAIRES (Y COMPRIS L'ACHAT DE BIENS ET DE SERVICES DE SUBSTITUTION, LA PERTE DE JOUISSANCE, DE DONNÉES OU DE PROFITS, OU L'INTERRUPTION D'ACTIVITÉ), QUELLES QU'EN SOIENT LA CAUSE ET LA DOCTRINE DE RESPONSABILITÉ, QU'IL S'AGISSE DE RESPONSABILITÉ CONTRACTUELLE, STRICTE OU DÉLICTUELLE (Y COMPRIS LA NÉGLIGENCE OU AUTRE) DÉCOULANT DE L'UTILISATION DE CE LOGICIEL, MÊME SI LA SOCIÉTÉ A ÉTÉ INFORMÉE DE LA POSSIBILITÉ DE TELS DOMMAGES.

NetApp se réserve le droit de modifier les produits décrits dans le présent document à tout moment et sans préavis. NetApp décline toute responsabilité découlant de l'utilisation des produits décrits dans le présent document, sauf accord explicite écrit de NetApp. L'utilisation ou l'achat de ce produit ne concède pas de licence dans le cadre de droits de brevet, de droits de marque commerciale ou de tout autre droit de propriété intellectuelle de NetApp.

Le produit décrit dans ce manuel peut être protégé par un ou plusieurs brevets américains, étrangers ou par une demande en attente.

LÉGENDE DE RESTRICTION DES DROITS : L'utilisation, la duplication ou la divulgation par le gouvernement sont sujettes aux restrictions énoncées dans le sous-paragraphe (b)(3) de la clause Rights in Technical Data-Noncommercial Items du DFARS 252.227-7013 (février 2014) et du FAR 52.227-19 (décembre 2007).

Les données contenues dans les présentes se rapportent à un produit et/ou service commercial (tel que défini par la clause FAR 2.101). Il s'agit de données propriétaires de NetApp, Inc. Toutes les données techniques et tous les logiciels fournis par NetApp en vertu du présent Accord sont à caractère commercial et ont été exclusivement développés à l'aide de fonds privés. Le gouvernement des États-Unis dispose d'une licence limitée irrévocable, non exclusive, non cessible, non transférable et mondiale. Cette licence lui permet d'utiliser uniquement les données relatives au contrat du gouvernement des États-Unis d'après lequel les données lui ont été fournies ou celles qui sont nécessaires à son exécution. Sauf dispositions contraires énoncées dans les présentes, l'utilisation, la divulgation, la reproduction, la modification, l'exécution, l'affichage des données sont interdits sans avoir obtenu le consentement écrit préalable de NetApp, Inc. Les droits de licences du Département de la Défense du gouvernement des États-Unis se limitent aux droits identifiés par la clause 252.227-7015(b) du DFARS (février 2014).

#### **Informations sur les marques commerciales**

NETAPP, le logo NETAPP et les marques citées sur le site<http://www.netapp.com/TM>sont des marques déposées ou des marques commerciales de NetApp, Inc. Les autres noms de marques et de produits sont des marques commerciales de leurs propriétaires respectifs.